# **KDDI Knowledge Suite CENTER**

# 操作ガイド

(1.8 版)

2023 年 7 月 19 日 KDDI 株式会社

Copyright © BlueTec Inc. All Rights Reserved.

GRIDY CENTER

本書の読み方

本書は以下の構成になっています。

#### 第1部 アドミニストレーター用

第 1 部はアドミニストレーターに必要な操作を解説しております。アドミニストレーターは GRIDY CENTER の 管理者のことです。アドミニストレーターの方は、初めにこの第1部をお読みになり、引き続き「第2部 メ ンバー用」もあわせてお読みください。

#### 第2部 メンバー用

第 2 部はメンバーに必要な操作を解説しています。この第 2 部は、メンバーはもちろん、アドミニストレー ターの方もお読みください。

※本マニュアル中のキャプチャ画像は、実際の画面と異なる場合がありますのでご了承ください。

# 目次

# 第1部 アドミニストレーター用

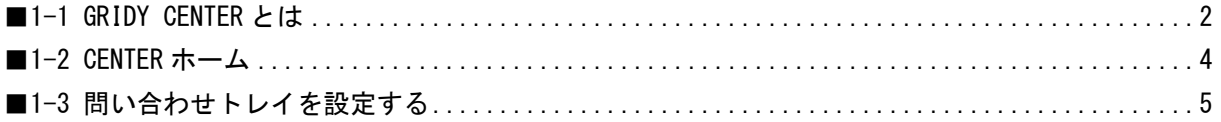

# 第2部 メンバー用

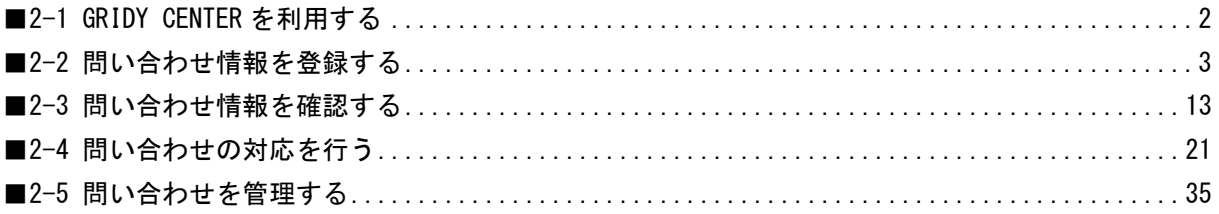

# アドミニストレーター用 目次

<span id="page-3-0"></span>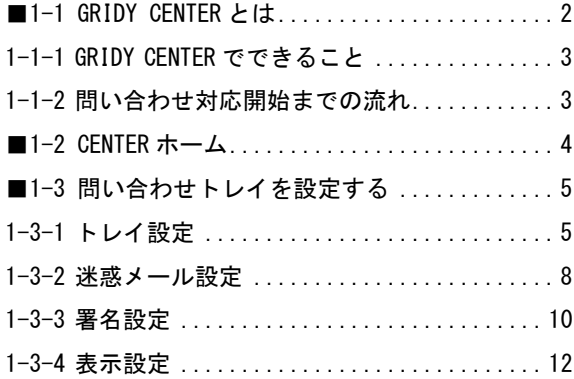

# <span id="page-4-0"></span>■1-1 GRIDY CENTER とは

GRIDY CENTER (以下、「CENTER」)は「KDDI Knowledge Suite」のアプリケーション群を構成するサービスの 1 つです。

CENTER をご利用いただくには、アドミニストレーターよりメンバーへ以下の設定が必要です。

#### ■KS 権限を付与する

CENTER を利用するために必要な KS 権限を付与します。

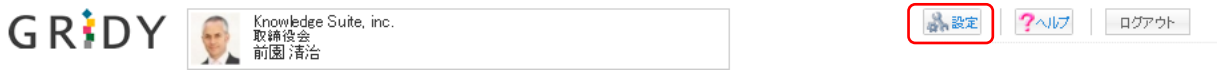

1. [設定] をクリックします。

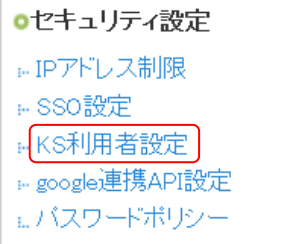

2. 「KDDI Knowledge Suite 設定」の「KS 利用者設定」をクリックします。

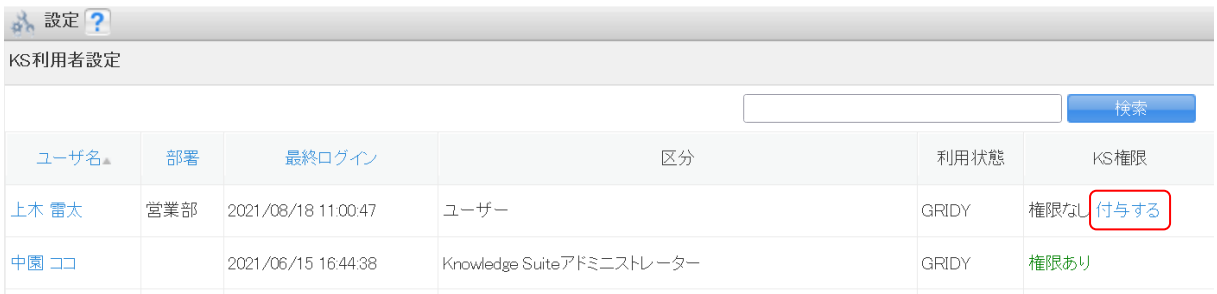

#### 3. 権限を付与するメンバーの「付与する」をクリックし、「権限あり」に変更します。

#### POINT

KS 権限を削除する場合は「削除する」をクリックします。

#### POINT

アドミニストレーターは KS 権限が自動的に付与されます。KS 権限を削除する場合はアドミニストレータ ー権限の削除が必要です。

アドミニストレーター権限の付与/削除に関して、詳しくは操作マニュアル「GRIDY グループウェア」をご 参照ください。

#### ■部署作成とメンバーの所属

CENTER を利用するにはいずれかの部署に本メンバーとして所属する必要があります。 所属している部署に紐付いた情報のみ閲覧、利用することができます。

Copyright © BlueTec Inc. All Rights Reserved.

部署登録や所属部署設定に関して、詳しくは操作マニュアル「GRIDY グループウェア」をご参照ください。

CENTER の設定管理は部署に所属しているアドミニストレーターから行うことができます。

部署に所属しているサブアドミニストレーターは、自分が所属する組織配下の部署に対してのみ設定するこ とができます。

アドミニストレーター、サブアドミニストレーターに関して、詳しくは操作マニュアル「GRIDY グループウ ェア」をご参照ください。

#### <span id="page-5-0"></span>1-1-1 GRIDY CENTER でできること

CENTER は様々な問い合わせを共有、一元管理することができるサービスです。

・様々な問い合わせ(メール/電話/FAX/訪問など)の一元化

- ・対応履歴管理(問い合わせ開始から終了までの全過程を可視化)
- ・問い合わせ履歴管理(過去の顧客との全問い合わせ内容を管理)
- ・問い合わせ情報を GRIDY SFA の顧客情報との紐付け

#### <span id="page-5-1"></span>1-1-2 問い合わせ対応開始までの流れ

CENTER のご利用を開始するためには、以下の手順で設定を行ってください。

#### STEP1 問い合わせトレイを作成する

アドミニストレーターは、[CENTER 設定管理]よりトレイの新規作成を行います。 トレイ作成が終了した段階で、CENTER での問い合わせ対応が可能となります。 用途に合わせ、迷惑メール設定、署名設定、表示設定を行ってください。

#### STEP2 迷惑メール設定、署名設定、表示設定を行う

問い合わせトレイ作成後に[CENTER 設定管理]より設定していただけるようになります。

◆迷惑メール設定

受信を拒否したいメールアドレス及びドメインを設定することができます。

◆署名設定

設定された問い合わせトレイごとの署名を設定することができます。

#### ◆表示設定

一覧での表示件数、返信時の引用方法、社内転送時の引用方法の設定をすることができます。

#### STEP3 問い合わせを受け付ける

新規アカウントの設定が終了した段階で問い合わせ対応が可能となります。 メール以外にも、電話/FAX/訪問などの問い合わせ履歴を自由に入力することができます。

# <span id="page-6-0"></span>■1-2 CENTER ホーム

[CENTER]タブをクリックすると CENTER ホーム画面が表示されます。CENTER の全ての機能はこの画面が起 点となります。

問い合わせの管理、利用について、詳しくは第 2 部メンバー用の内容をご参照ください。

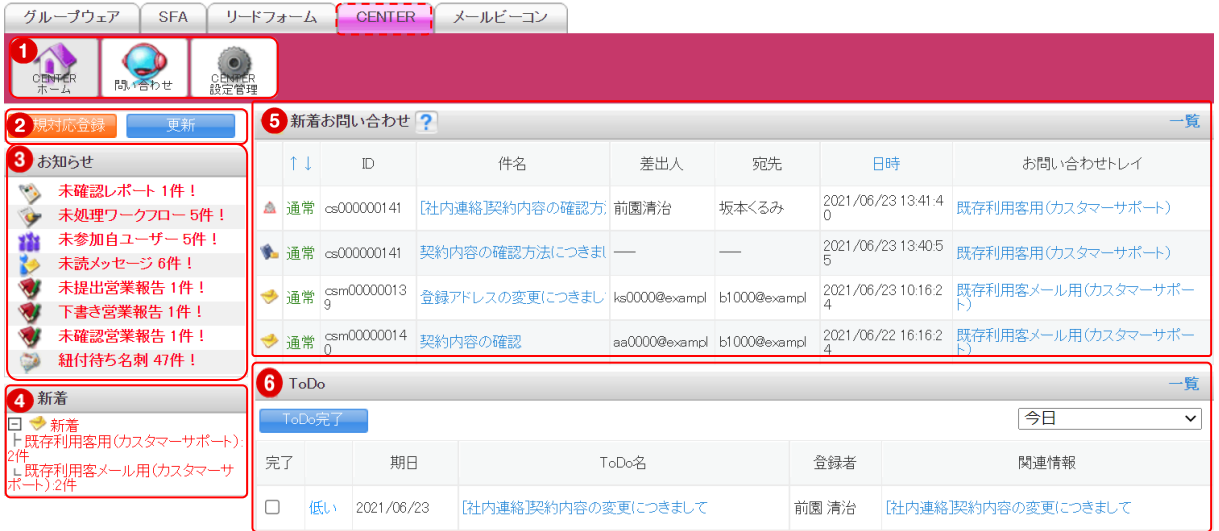

- ① CENTER 機能のアイコン一覧です。利用する機能のアイコンをクリックすると各機能の画面に遷移しま す。
- ② 問い合わせの新規登録と新着お問い合わせの更新を行うことができます。
- ③ メンバーに届いている重要なお知らせが表示されます。
- ④ メンバーが閲覧可能なトレイに新着お問い合わせがある場合に表示されます。トレイをクリックすると 新着お問い合わせの一覧画面に遷移します。
- ⑤ メンバーが閲覧可能な新着お問い合わせ一覧です。
- ⑥ 問い合わせから発生しメンバーのタスクとなっている ToDo の一覧です。

# <span id="page-7-0"></span>■1-3 問い合わせトレイを設定する

トレイは CENTER を利用する部署ごとに作成する必要があります。

### <span id="page-7-1"></span>1-3-1 トレイ設定

CENTER を利用するには、はじめにトレイを作成する必要があります。

#### ■トレイを作成する

トレイを作成します。メール対応の有無により設定する項目は異なります。

#### POINT

1 つの部署に複数のトレイを作成できます。

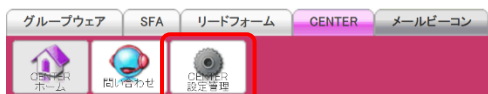

1. [CENTER] タブの [CENTER 設定管理] をクリックします。

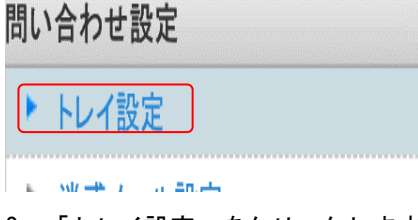

2. 「トレイ設定」をクリックします。

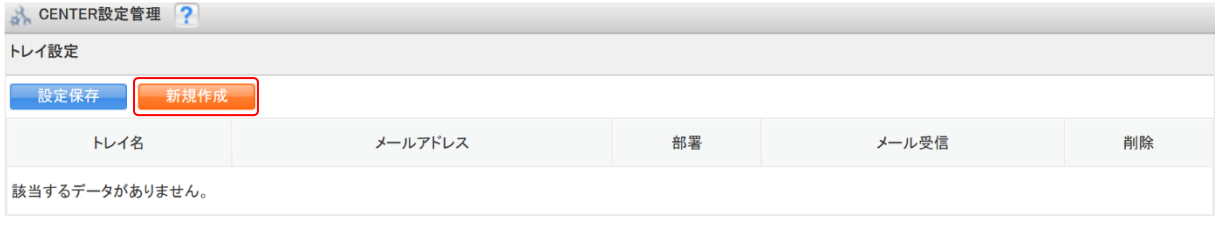

3. [新規作成]をクリックします。

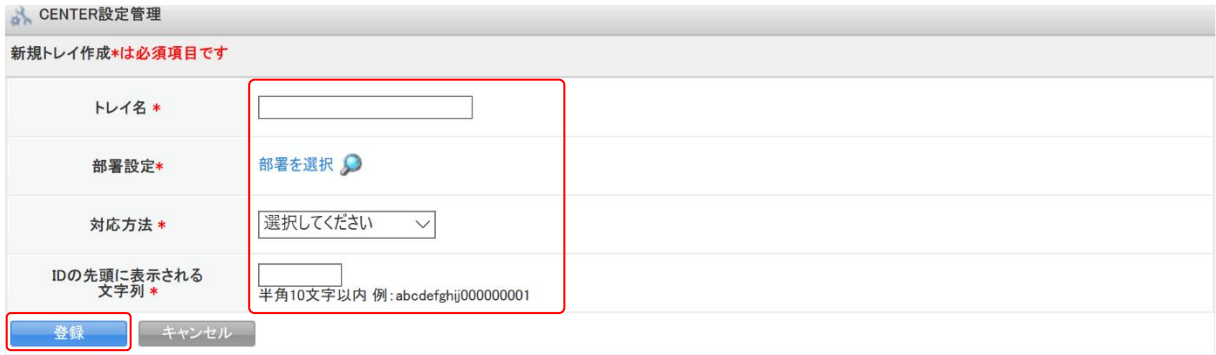

4. 項目を設定し、[登録]をクリックします。

# POINT

メール対応を含む場合、問い合わせの宛先および返信元となるメールアドレスを登録する必要がありま す。「メール受信設定」「メール送信設定」に設定する内容は貴社のメールサーバー管理者様にお問い合 わせください。

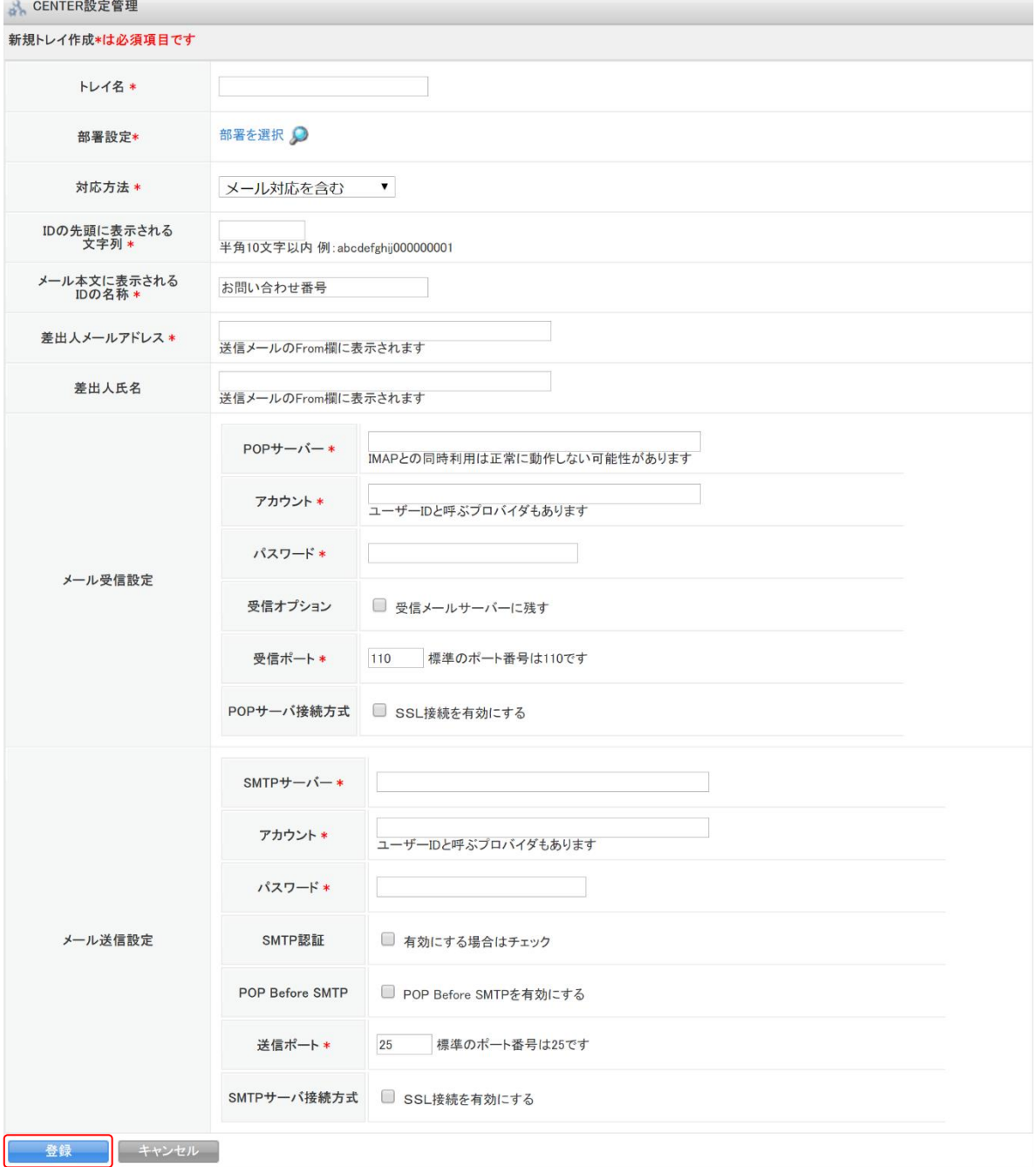

# ■トレイを編集する

作成したトレイの設定内容を編集します。

グループウェア SFA リードフォーム CENTER メールビーコン

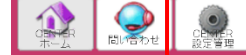

1. [CENTER] タブの [CENTER 設定管理] をクリックします。

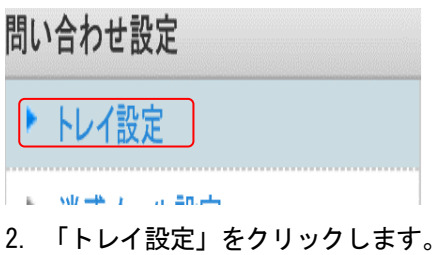

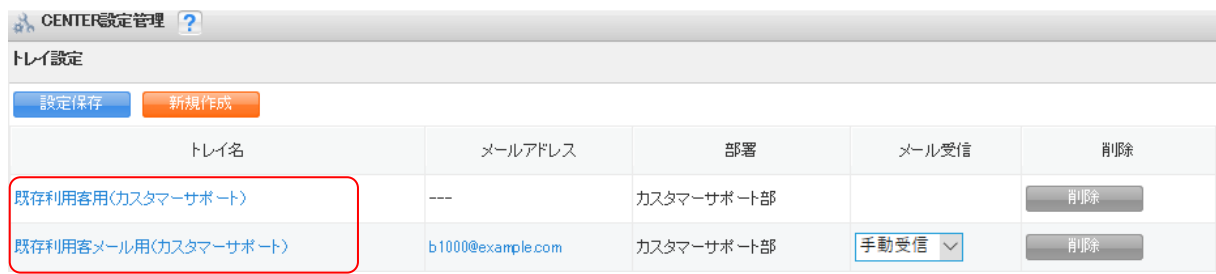

3. 編集するトレイのトレイ名をクリックします。

## POINT

「メール対応を含む」としたトレイのメール受信設定は、トレイ設定画面で「受信しない」「手動受信」「自 動受信」から選択し[設定保存]をクリックすることで変更できます。

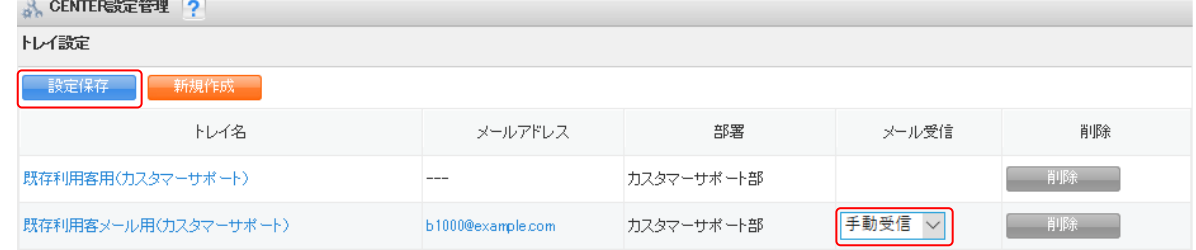

```
cENTER設定管理
```
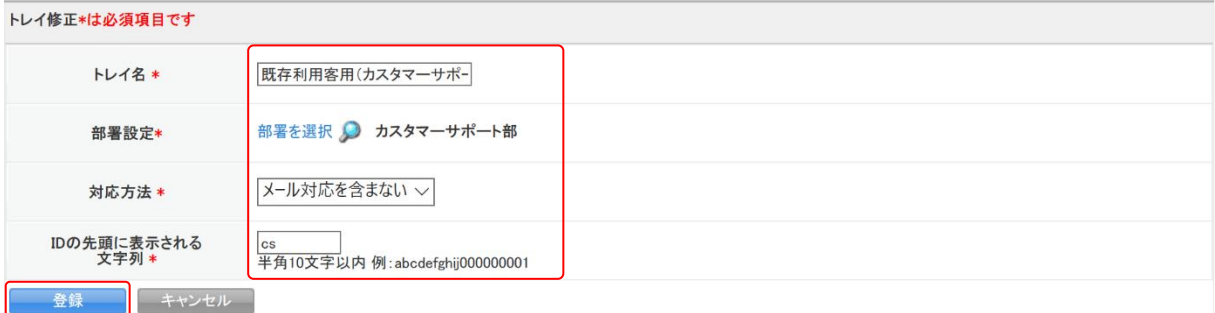

4. 項目を設定し、[登録]をクリックします。

Copyright © BlueTec Inc. All Rights Reserved.

#### ■トレイを削除する

作成したトレイを削除します。

問い合わせが登録されているトレイを削除することはできません。問い合わせの削除方法について、詳しく は第 2 章メンバー用「問い合わせを削除する」をご参照ください。

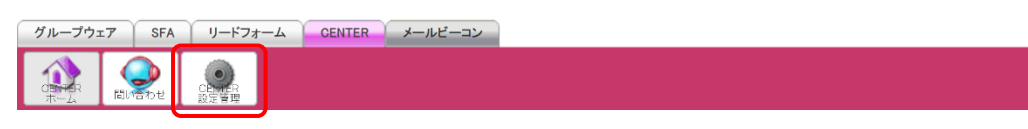

1. [CENTER]タブの[CENTER 設定管理]をクリックします。

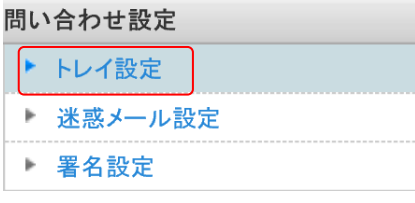

2. 「トレイ設定」をクリックします。

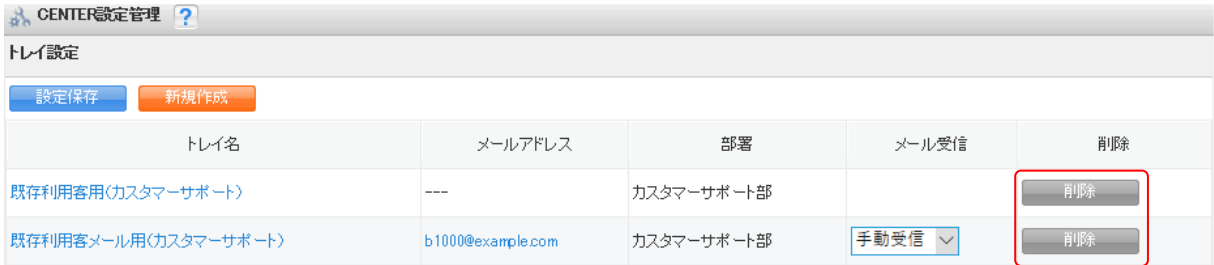

3. 削除するトレイの [削除]をクリックします。

#### <span id="page-10-0"></span>1-3-2 迷惑メール設定

「メール対応を含む」としたトレイがある場合、特定のメールアドレスまたはドメインを登録すると、設定 されたメールアドレス及びドメインからのメール受信を拒否することができます。

#### POINT

迷惑メール設定は組織全体で共通の設定となり、部署ごとに設定することはできません。

#### ■迷惑メール設定を行う

迷惑メールとするメールアドレスやドメインを登録します。

グループウェア SFA リードフォーム CENTER メールビーコン

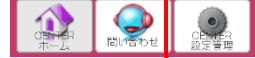

1. [CENTER] タブの [CENTER 設定管理] をクリックします。

#### 問い合わせ設定

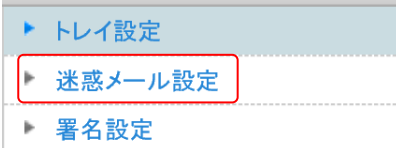

2. 「迷惑メール設定」をクリックします。

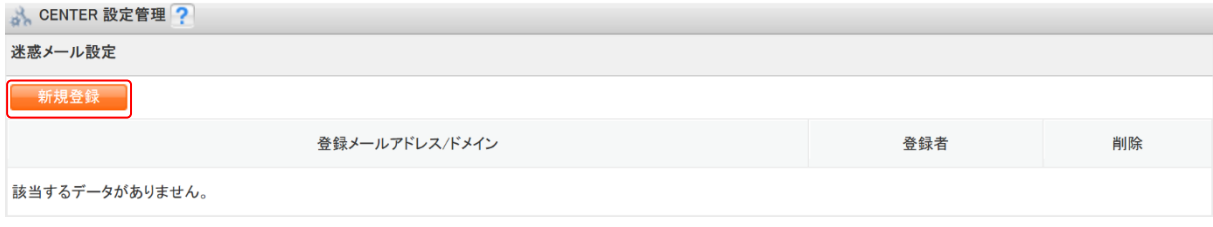

3. [新規作成]をクリックします。

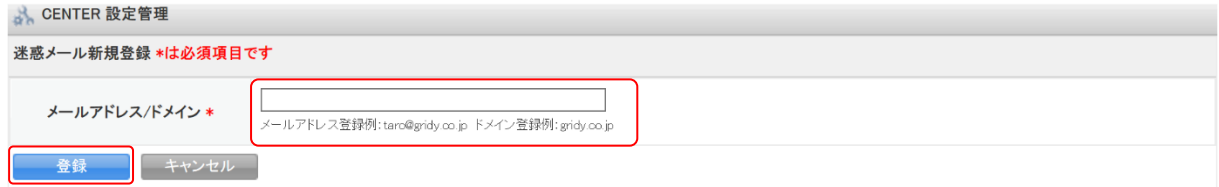

4. 項目を設定し、[登録]をクリックします。

#### ■迷惑メール設定を解除する

登録した迷惑メール設定を削除します。

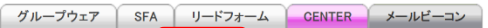

**O** 

1. [CENTER] タブの [CENTER 設定管理] をクリックします。

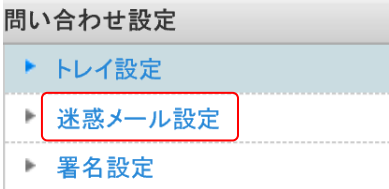

2. 「迷惑メール設定」をクリックします。

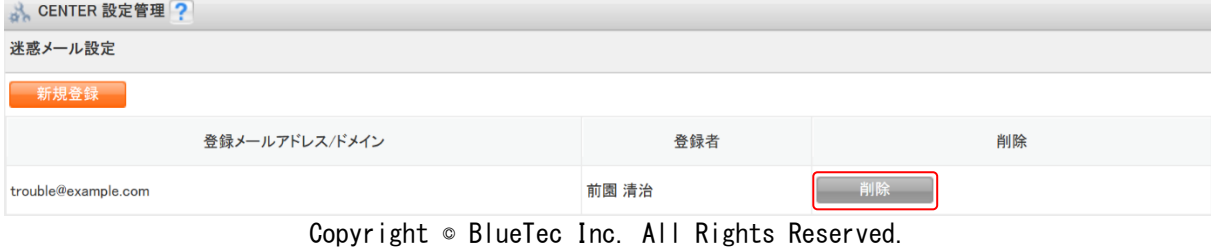

3. 削除する迷惑メール設定の [削除] をクリックします。

4. 確認画面の内容を確認し、[OK]をクリックします。

#### <span id="page-12-0"></span>1-3-3 署名設定

対応方法が「メール対応を含む」となっているトレイに対して、署名を登録してメール送信時に挿入するこ とができます。

#### ■署名を登録する

署名を登録します。署名はトレイごとの作成となり、必要数に応じて複数登録することができます。

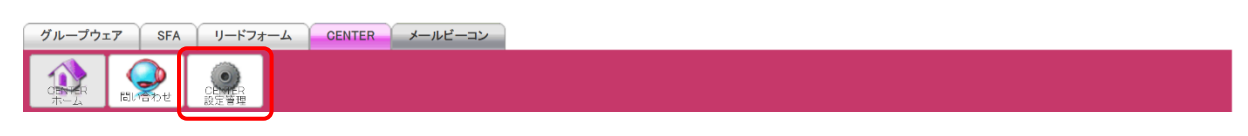

1. [CENTER] タブの [CENTER 設定管理] をクリックします。

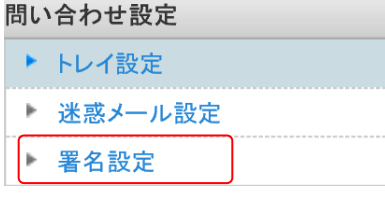

2. 「署名設定」をクリックします。

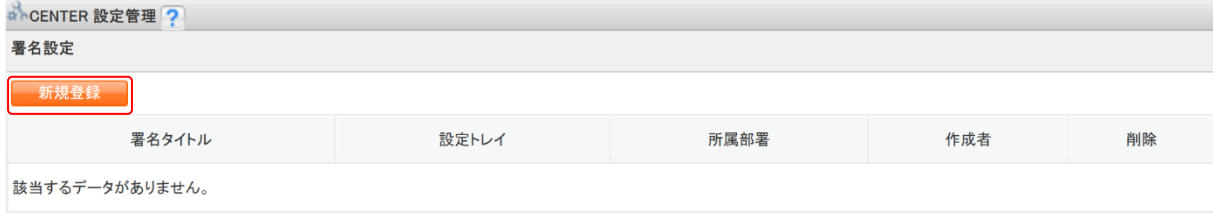

3. [新規作成]をクリックします。

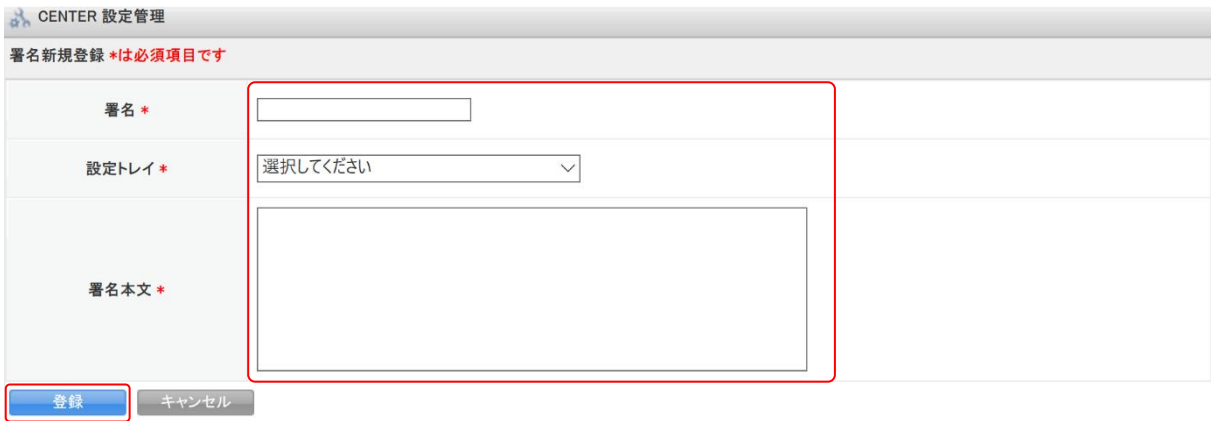

4. 項目を設定し、[登録]をクリックします。

### ■署名を編集する

登録した署名を編集します。

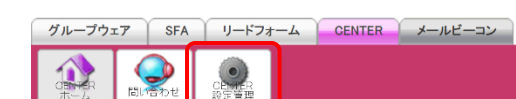

1. [CENTER] タブの [CENTER 設定管理] をクリックします。

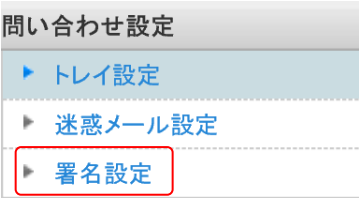

2. 「署名設定」をクリックします。

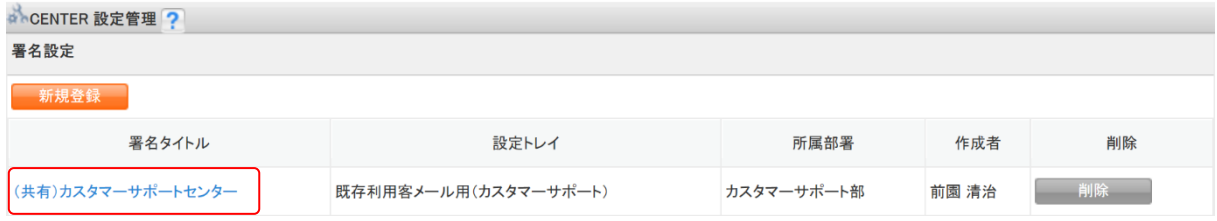

3. 編集する署名の署名タイトルをクリックします。

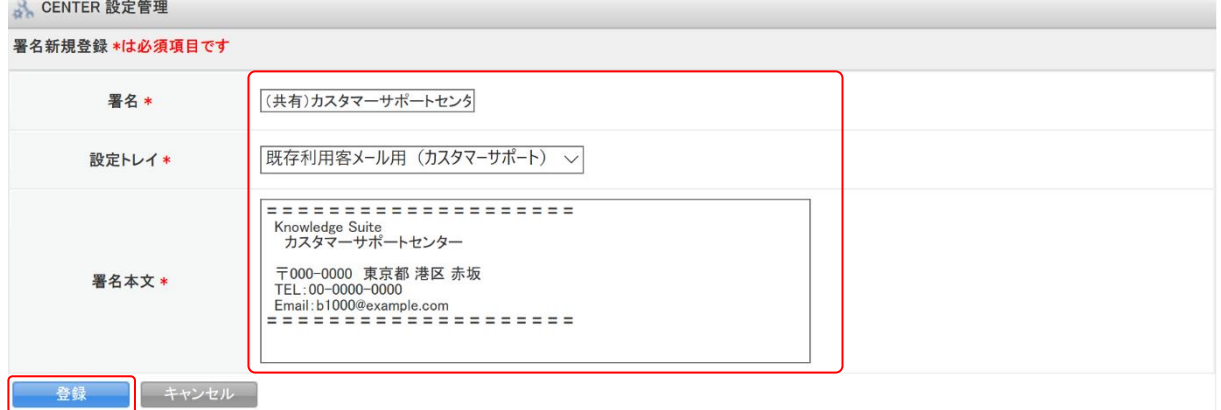

4. 項目を設定し、[登録]をクリックします。

#### ■署名を削除する

登録した署名を削除します。

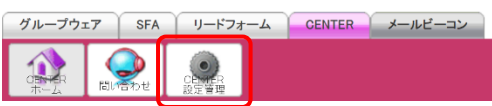

1. [CENTER] タブの [CENTER 設定管理] をクリックします。

Copyright © BlueTec Inc. All Rights Reserved.

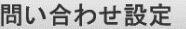

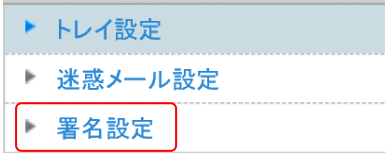

2. 「署名設定」をクリックします。

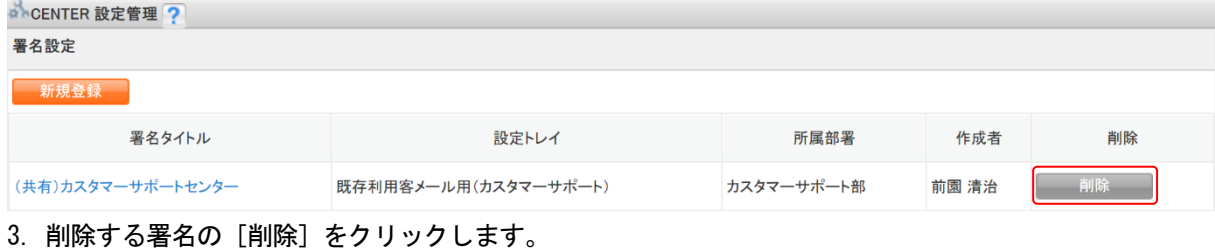

4. 確認画面の内容を確認し、[OK]をクリックします。

#### <span id="page-14-0"></span>1-3-4 表示設定

一覧の同時表示件数や、返信時、社内転送時の表示形式を設定します。

#### POINT

表示設定は組織全体で共通の設定となり、部署ごとに設定することはできません。

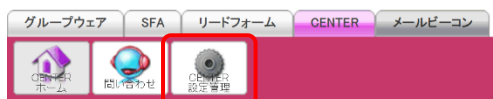

1. [CENTER] タブの [CENTER 設定管理] をクリックします。

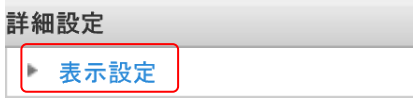

2, 「表示設定」をクリックします。

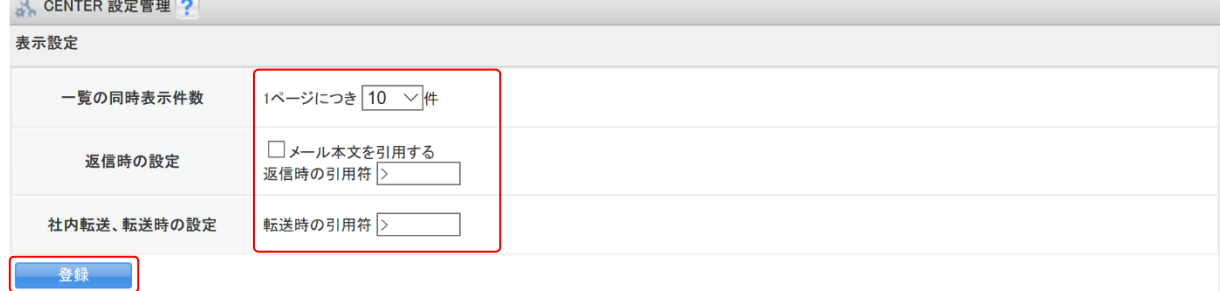

3. 項目を設定し、[登録]をクリックします。

# メンバー用 目次

<span id="page-15-0"></span>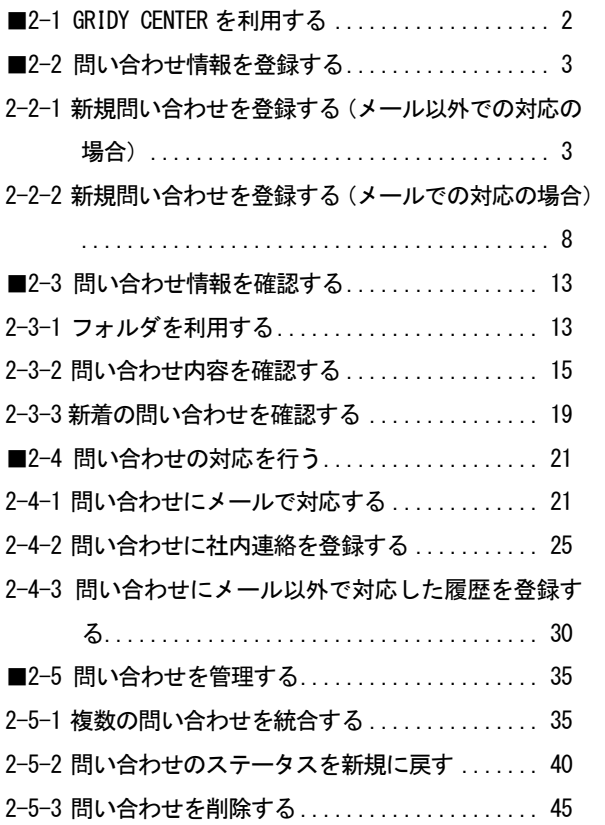

# <span id="page-16-0"></span>■2-1 GRIDY CENTER を利用する

CENTER を利用するには「部署に所属していること」「KS 利用権限があること」が前提です。所属 していない部署に紐付いたデータを閲覧することはできません。

また、管理者よりトレイが作成されていない部署では CENTER を利用することはできません。 CENTER の機能が利用できない場合は、貴社管理者様にお問い合わせください。

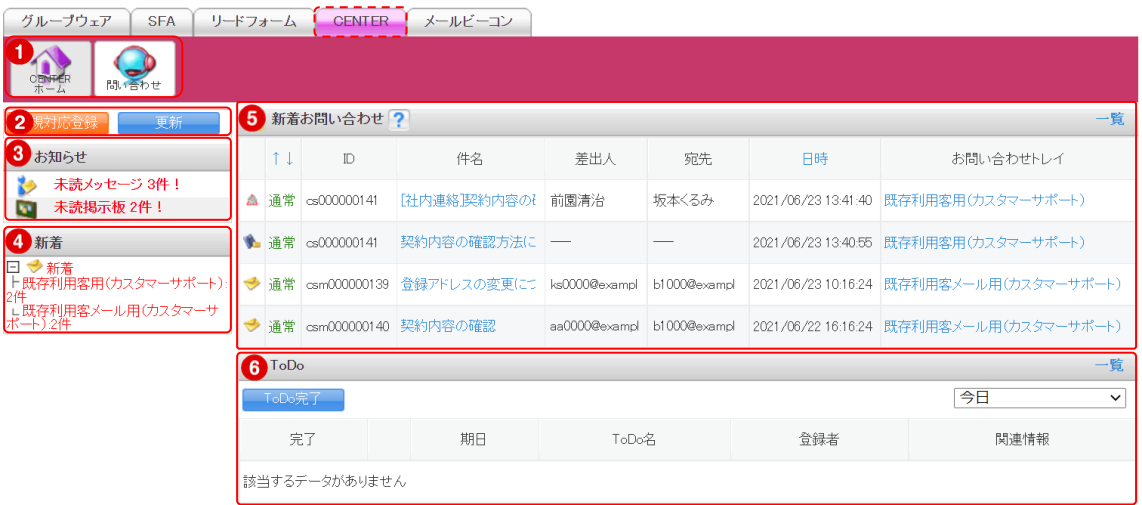

- ① CENTER 機能のアイコン一覧です。利用する機能のアイコンをクリックすると各機能の画面 に遷移します。
- ② 問い合わせの新規登録と新着お問い合わせの更新を行うことができます。
- ③ メンバーに届いている重要なお知らせが表示されます。
- ④ メンバーが閲覧可能なトレイに新着お問い合わせがある場合に表示されます。トレイをク リックすると新着お問い合わせの一覧画面に遷移します。
- ⑤ メンバーが閲覧可能な新着お問い合わせ一覧です。「一覧」をクリックすると全ての問い合 わせが一覧表示されます。
- ⑥ 問い合わせから発生しメンバーのタスクとなっている ToDo の一覧です。「一覧」をクリッ クするとグループウェアの ToDo 一覧画面に遷移します。

#### ■アイコンの機能

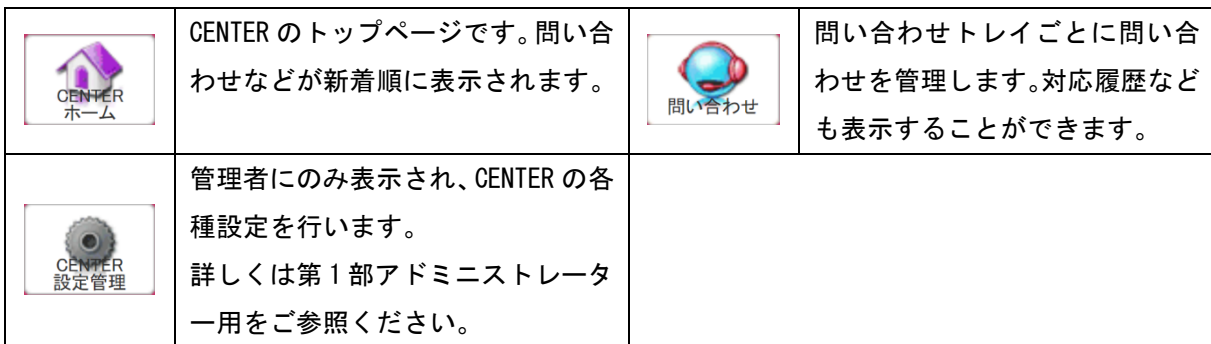

# <span id="page-17-0"></span>■2-2 問い合わせ情報を登録する

電話や訪問などのメール以外で受けたお問い合わせを登録する場合や、こちら側から新規にメ ール連絡を行う場合に利用します。こちらに登録しておくことによって、対応履歴を残すことが できます。

登録には、メール以外での対応の場合と、メールで対応する場合の 2 通りあります。

#### <span id="page-17-1"></span>2-2-1 新規問い合わせを登録する(メール以外での対応の場合)

電話や訪問など、メール以外での問い合わせ対応の内容を登録します。

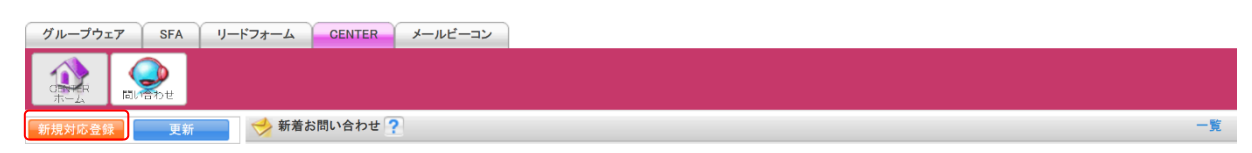

1. [CENTER]タブの[新規対応登録]をクリックします。

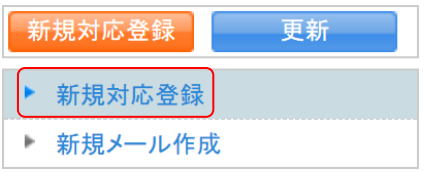

2. 「新規対応登録」をクリックします。

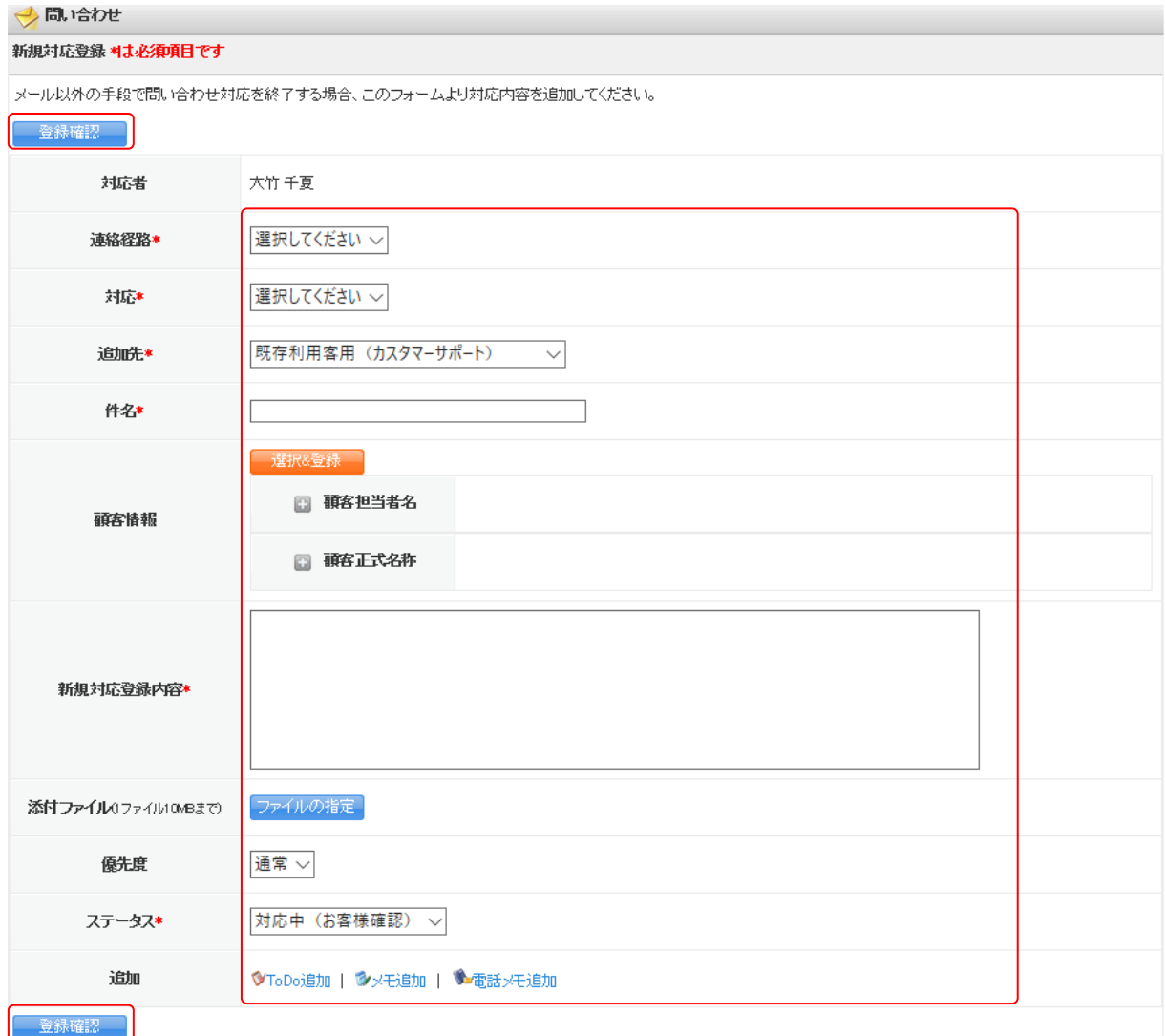

3. 項目を設定し、「登録確認】をクリックします。 ファイルは最大 5 件、1 件あたりの容量は管理者の設定により異なります。

#### POINT

プルダウン項目の選択肢は以下のとおりです。

- ・連絡経路:メール、電話、FAX、対面、Web、その他
- ・対応:電話で連絡、FAX で連絡、訪問、その他
- ・追加先:(所属している部署に紐付けて作成したトレイ名)
- ・優先度:高い、通常、低い
- ・ステータス:対応中(お客様確認)、対応済、対応不要

#### POINT

「顧客情報」は、[選択&登録]をクリックすると SFA に登録済みの「顧客」「顧客担当者」か ら選択もしくは SFA に「顧客」「顧客担当者」を新規登録し、関連付けることができます。 「顧客」「顧客担当者」について、詳しくは操作マニュアル「GRIDY SFA」をご参照ください。

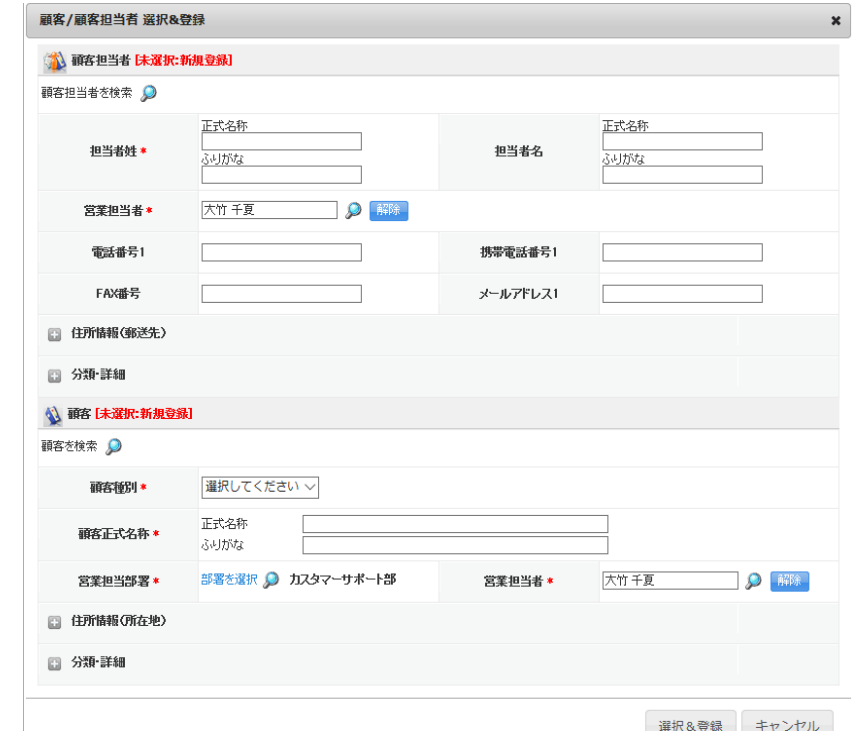

POINT

「ToDo 追加」「メモ追加」「電話メモ追加」をクリックするとそれぞれの登録画面が表示され、 グループウェアの各機能に登録されます。

グループウェアの各機能について、詳しくは操作マニュアル「GRIDY グループウェア」をご参 照ください。

【ToDo 追加画面】

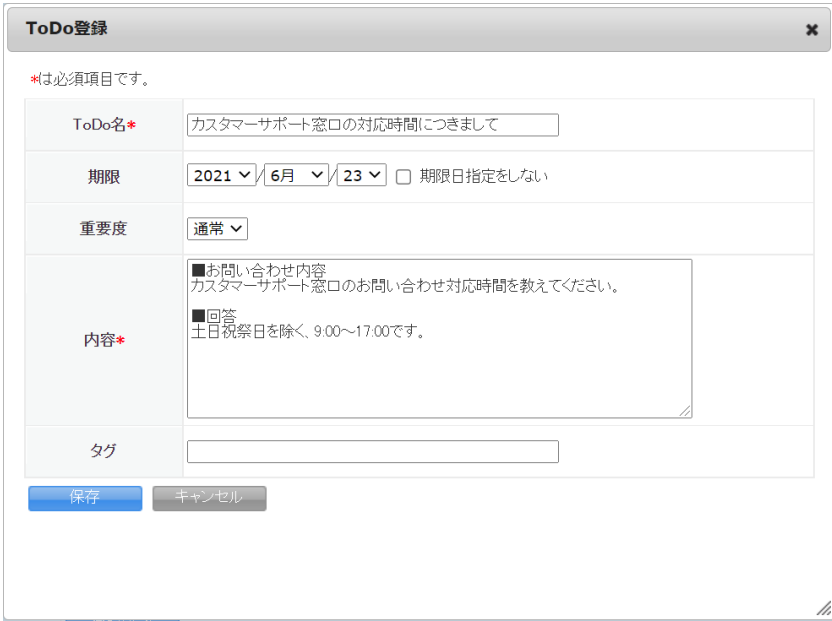

## 【メモ追加画面】

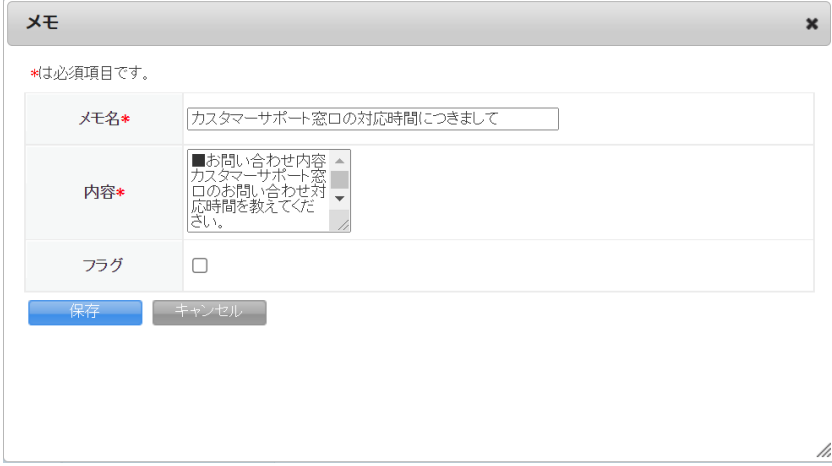

【電話メモ追加画面】

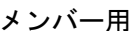

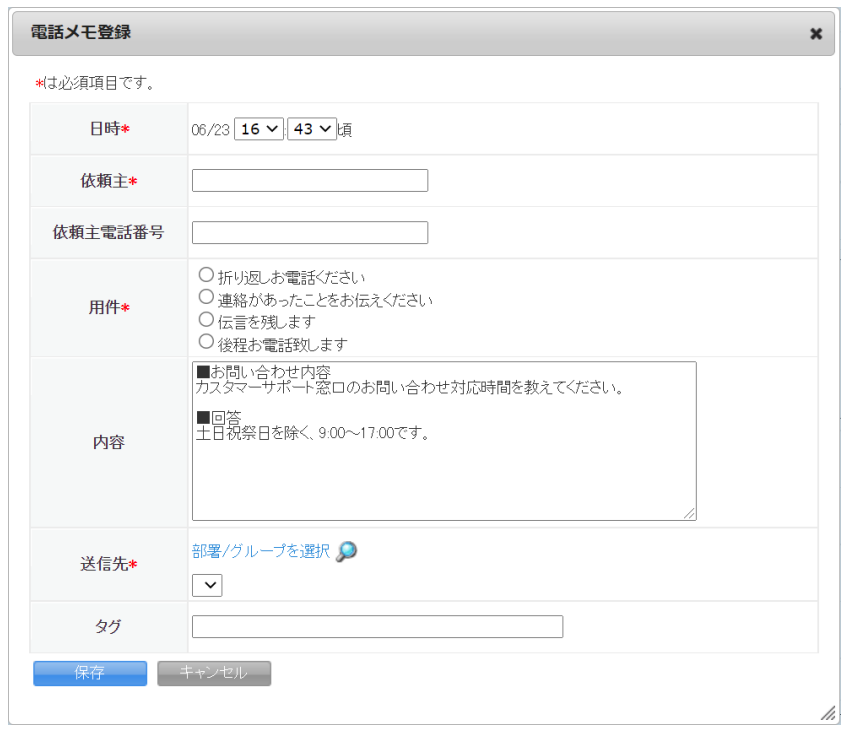

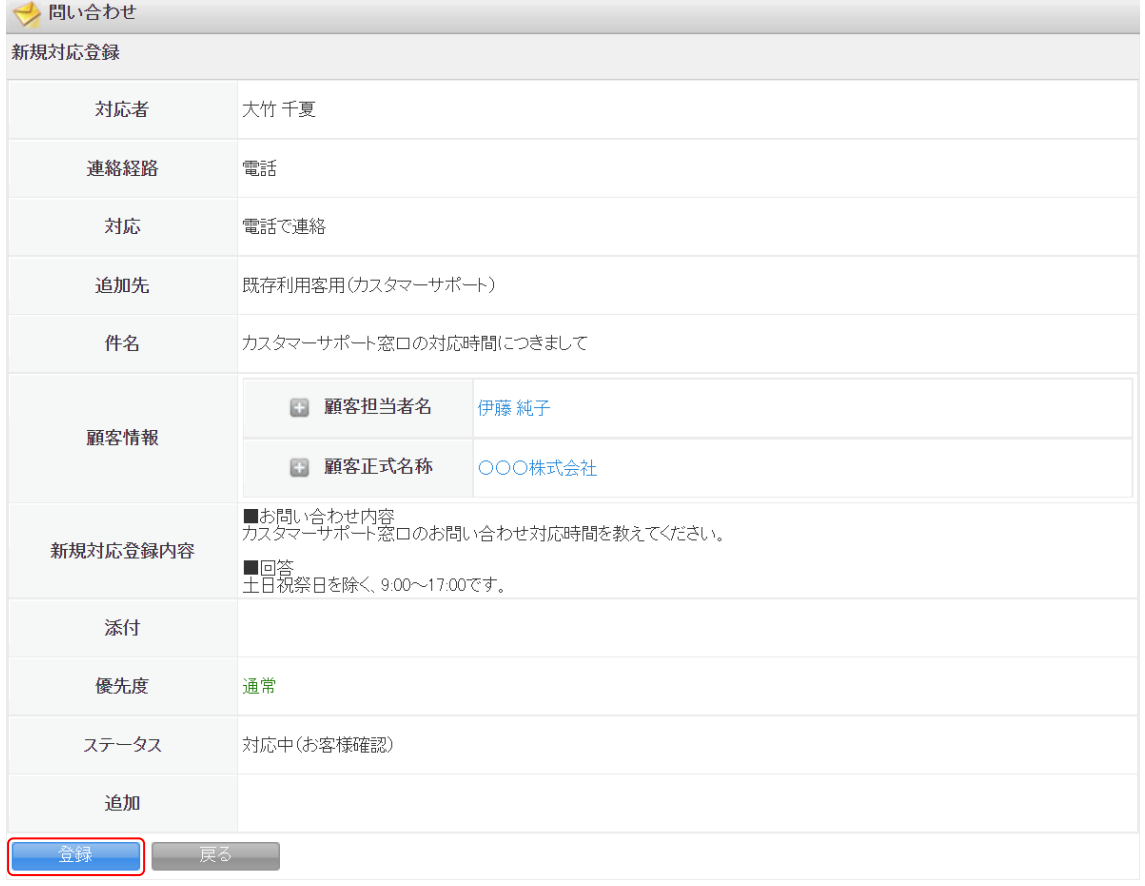

4. 内容を確認し、[登録]をクリックします。

#### <span id="page-22-0"></span>2-2-2 新規問い合わせを登録する(メールでの対応の場合)

メールでの問い合わせ対応の内容を登録します。

届いた問い合わせに対しての返信の場合は第 2 部メンバー用「問い合わせの対応を行う」をご参 照ください。

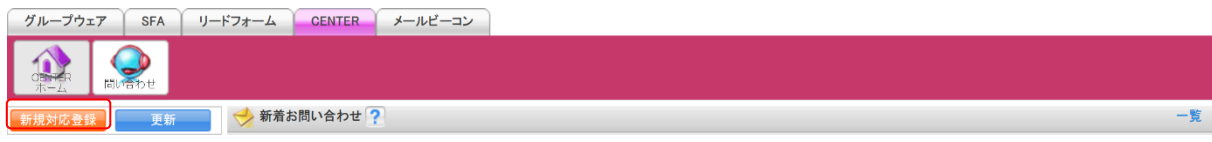

1. [CENTER]タブの[新規対応登録]をクリックします。

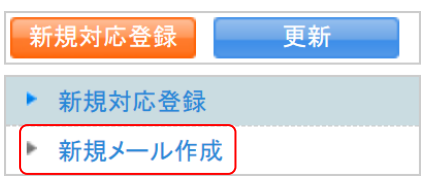

2. 「新規メール作成」をクリックします。

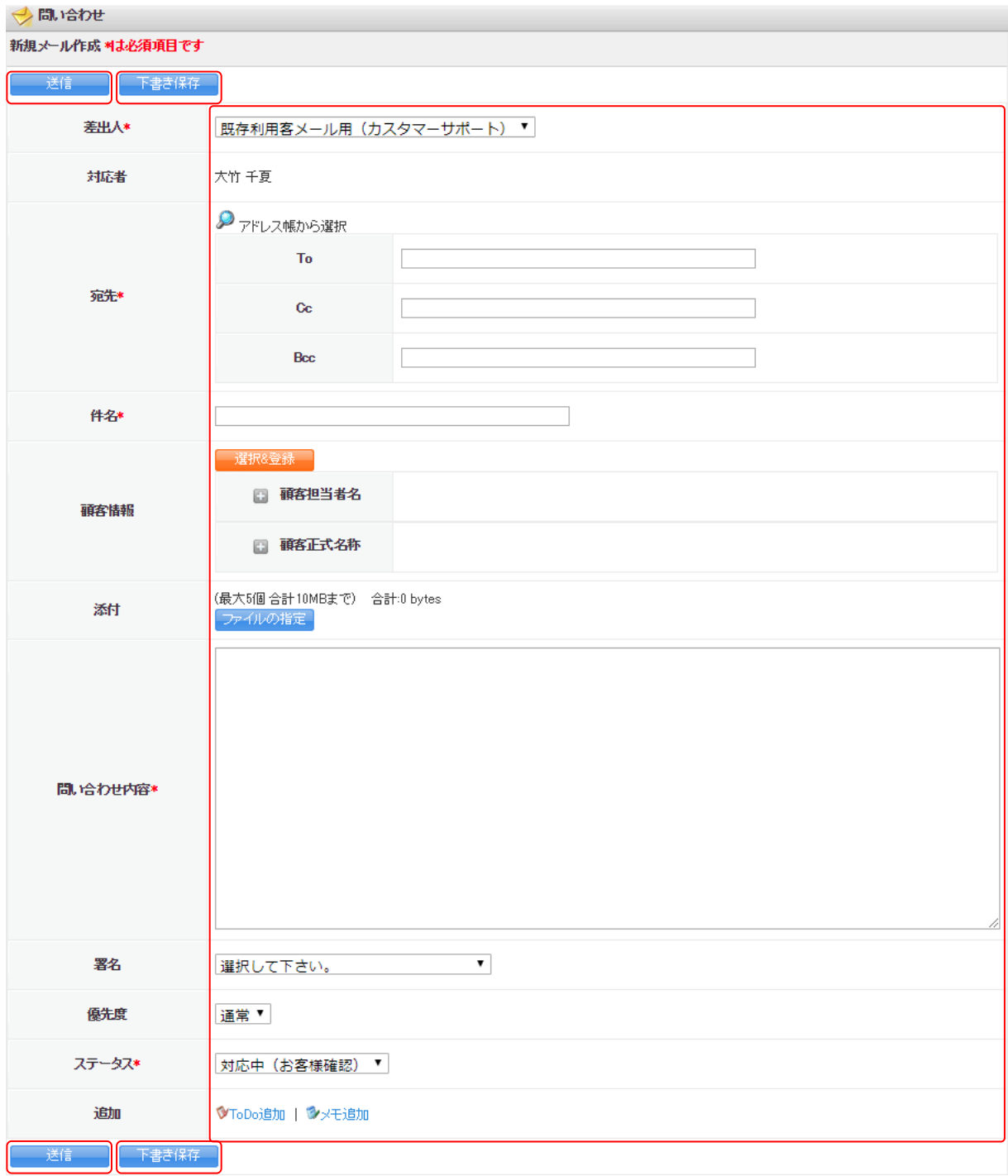

3. 項目を設定し、[送信]をクリックすると宛先に設定したメールアドレス宛にメールが送信さ れます。

[下書き保存]をクリックすると下書きとして保存されます。

ファイルは最大 5 件、合計で 10MB まで添付可能です。

#### POINT

プルダウン項目の選択肢は以下のとおりです。

・差出人:(所属している部署に紐付けて作成した対応方法が「メール対応を含む」となって いるトレイ名)

- ・署名:(所属している部署に紐付けられ、かつ対応方法が「メール対応を含む」となってい るトレイに紐付いた署名タイトル)
- ・優先度:高い、通常、低い
- ・ステータス:対応中(お客様確認)、対応済、対応不要

POINT

「宛先」ではメールアドレスを直接入力する他に[、](https://gridy.jp/ctr_mail/newSend)少をクリックするとグループウェアのアド レス帳に登録された情報から選択することができます。

アドレス帳について、詳しくは操作マニュアル「GRIDY グループウェア」をご参照ください。

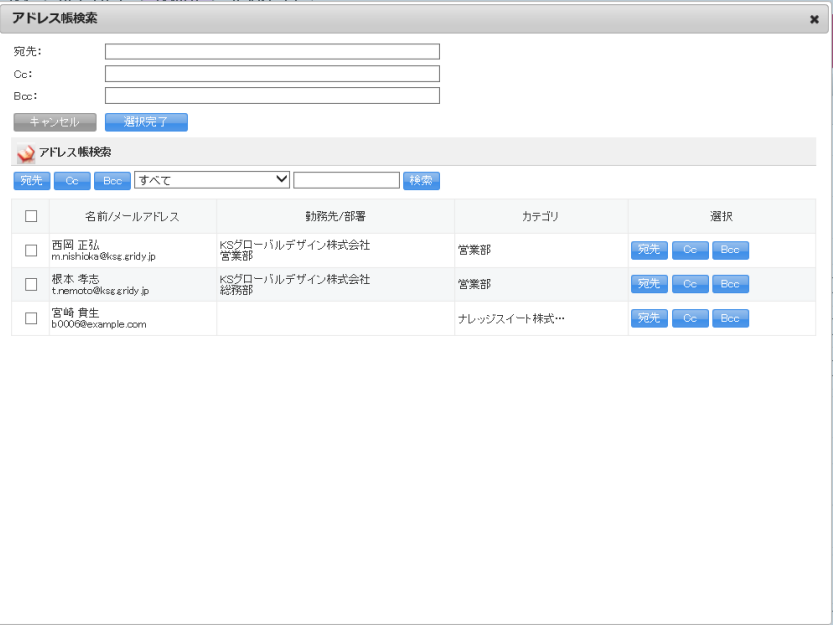

#### POINT

「顧客情報」は、[選択&登録]をクリックすると SFA に登録済みの「顧客」「顧客担当者」か ら選択もしくは SFA に「顧客」「顧客担当者」を新規登録し、関連付けることができます。 「顧客」「顧客担当者」について、詳しくは操作マニュアル「GRIDY SFA」をご参照ください。

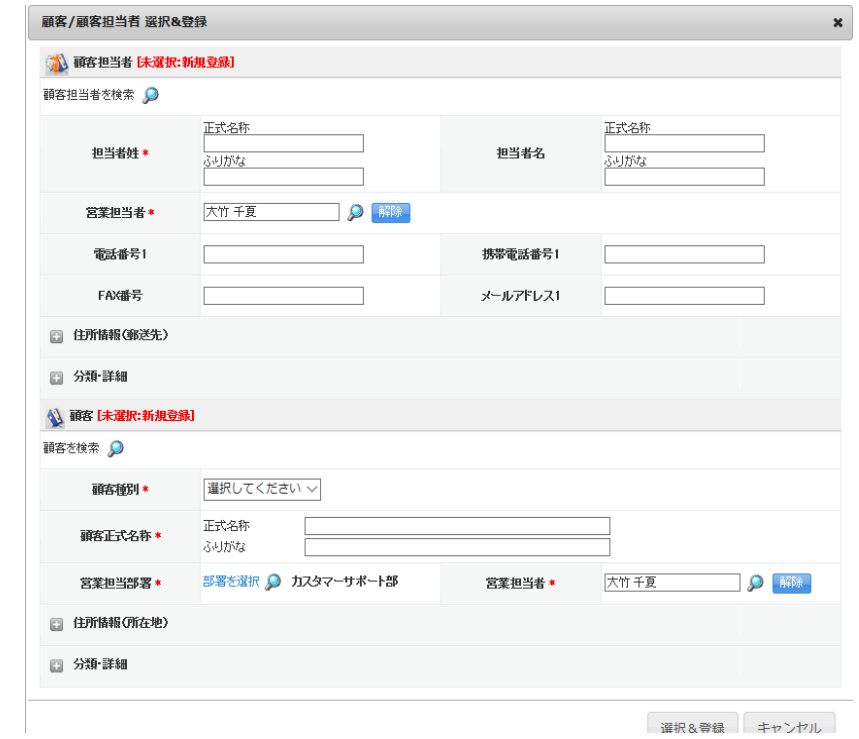

#### POINT

「ToDo 追加」「メモ追加」をクリックするとそれぞれの登録画面が表示され、グループウェア の各機能に登録されます。

グループウェアの各機能について、詳しくは操作マニュアル「GRIDY グループウェア」をご参 照ください。

【ToDo 追加画面】

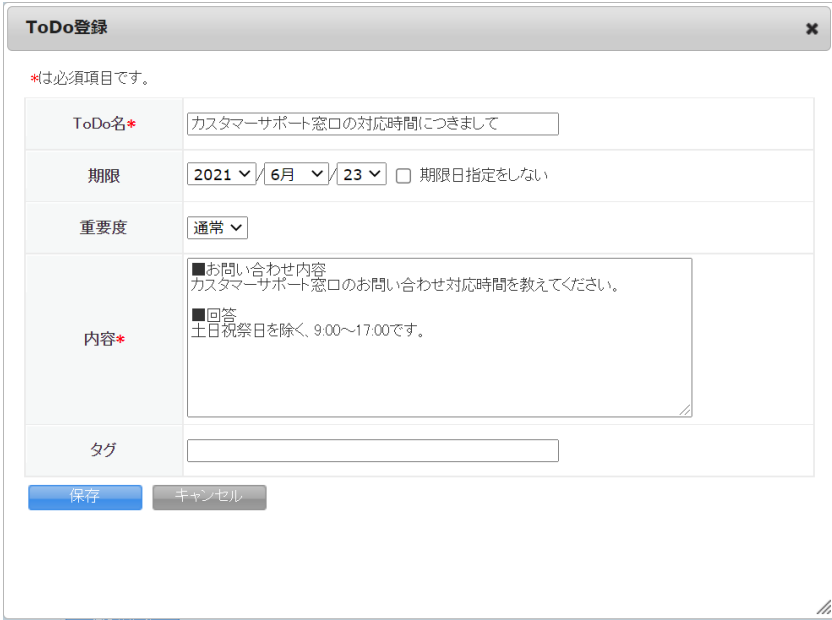

## 【メモ追加画面】

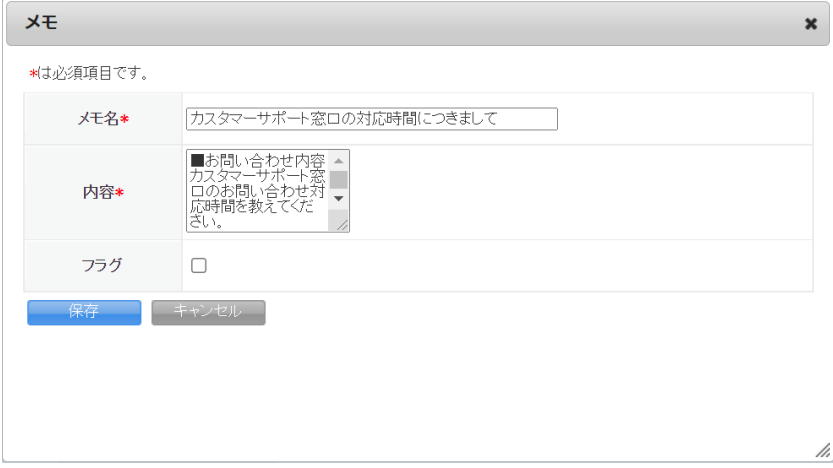

# <span id="page-27-0"></span>■2-3 問い合わせ情報を確認する

メンバーが登録した問い合わせや、設定したメールアドレス宛に届いた問い合わせを確認しま す。

問い合わせはトレイ内でステータスごとにフォルダ分けされます。

#### <span id="page-27-1"></span>2-3-1 フォルダを利用する

問い合わせ情報はそれぞれの登録先およびステータスによりフォルダが分かれます。

グループウェア SFA リードフォーム CENTER メールビーコン

G 10

1. [CENTER] タブの「問い合わせ] をクリックします。

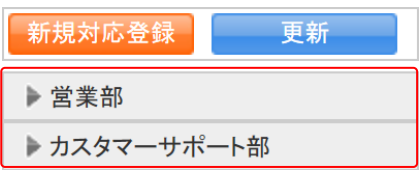

2. 確認するトレイが登録されている部署をクリックします。

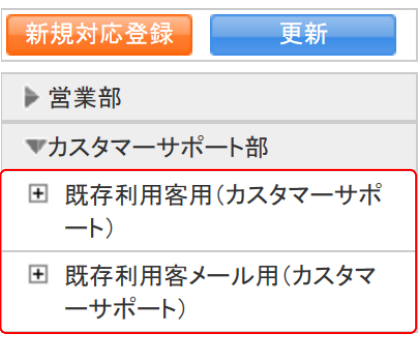

3. 確認するトレイをクリックします。

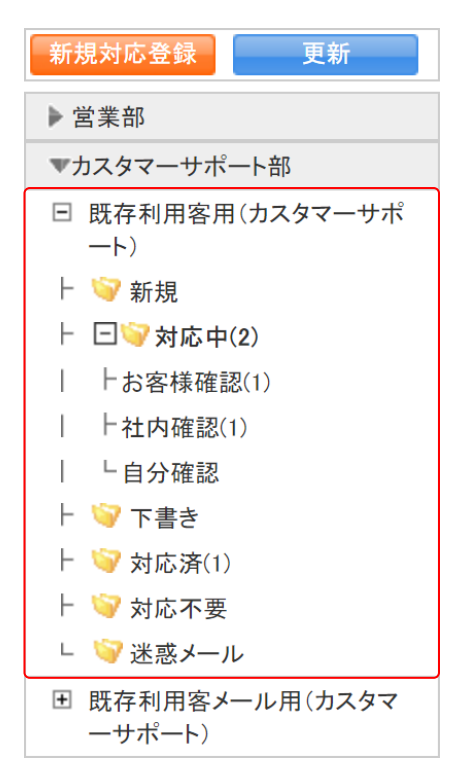

4. フェーズごとのフォルダが表示されます。

フォルダをクリックすると、振り分けられた問い合わせの一覧が表示されます。

#### ■各フォルダについて

1 つのトレイに対して以下のフォルダが設定され、問い合わせのフェーズなどにより自動で振り 分けられます。

振り分けられた問い合わせがあるフォルダは、フォルダ名横に格納された問い合わせの件数が 表示されます。

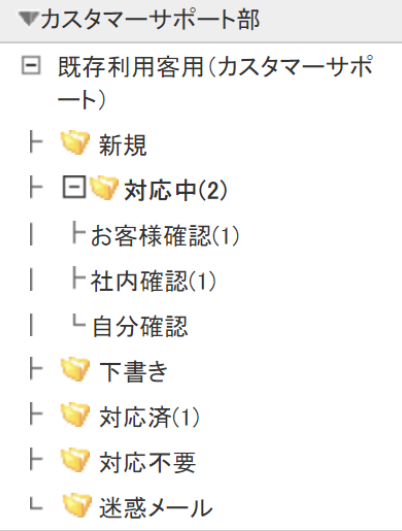

フォルダについて

新規:未対応の問い合わせが振り分けられます。

対応中

お客様確認:ステータスを「対応中(お客様確認)」として登録した問い合わせが振り分け られます。

- 社内確認:ステータスが「対応中(お客様確認)」であり、「社内連絡」を行ったものが振り 分けられます。
- 自分確認:テータスが「対応中(お客様確認)」であり、「社内連絡」で自分宛に連絡された ものが振り分けられます。

下書き:メールでの対応作成時に下書きとして保存した問い合わせが振り分けられます。

- 対応済:ステータスを「対応済」として登録した問い合わせが振り分けられます。
- 対応不要:ステータスを「対応不要」として登録した問い合わせが振り分けられます。
- 迷惑メール:管理者より迷惑メール設定に設定したメールアドレスまたはドメインから送信 された問い合わせが振り分けられます。

#### <span id="page-29-0"></span>2-3-2 問い合わせ内容を確認する

登録されている問い合わせを確認します。

グループウェア SFA リードフォーム CENTER メールビーコン

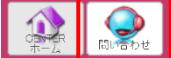

1. [CENTER] タブの「問い合わせ]をクリックします。

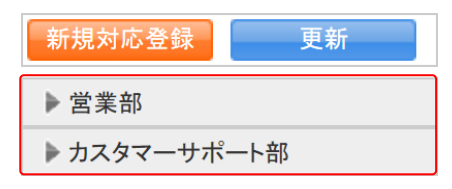

2. 確認する問い合わせが登録されている部署をクリックします。

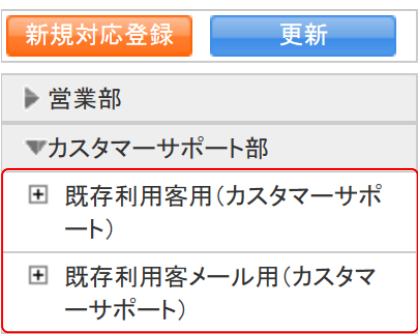

3. 確認する問い合わせが登録されているトレイをクリックします。

Copyright © BlueTec Inc. All Rights Reserved. 2 部-15

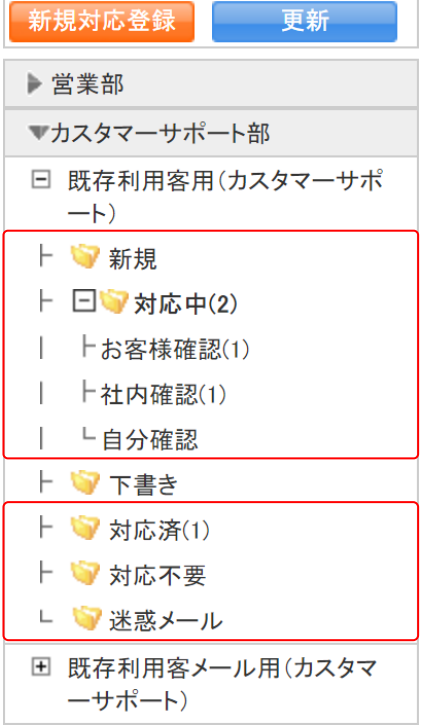

#### 4. 確認する問い合わせが登録されているフォルダをクリックします。

| ♪ 問い合わせ ?        |                   |    |               |     |    |                                   |      |    |  |  |  |  |  |
|------------------|-------------------|----|---------------|-----|----|-----------------------------------|------|----|--|--|--|--|--|
|                  |                   |    | ▼∥トレイ移動<br>10 |     |    | 優先度変更 ~ ステータス変更 ~<br>$\checkmark$ |      |    |  |  |  |  |  |
| $1(1-2/2)$<br>削除 |                   |    |               |     |    |                                   |      |    |  |  |  |  |  |
|                  | 件名                |    | ID            | 差出人 | 宛先 | 日時                                | 対応者  | 対応 |  |  |  |  |  |
|                  | ● 契約内容の確認方法につきまして | 诵常 | cs000000007   |     |    | 2021/06/23 13:37:01               | 大竹千夏 | 追加 |  |  |  |  |  |

<sup>5.</sup> 確認する問い合わせの件名をクリックします。

## POINT

問い合わせに関連した追加対応などがある場合は田をクリックすると表示されます。

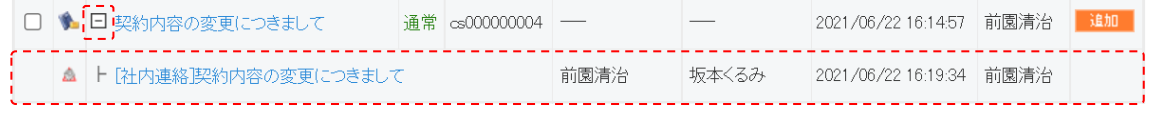

#### POINT

問い合わせ画面では表示する問い合わせを絞り込むことができます。

「トレイ」「ステータス」ではプルダウンメニューから表示を絞り込みます。

「更新日付」では指定した期間に登録した内容のある問い合わせを絞り込みます。

「キーワード」では入力した文字を「件名」から一部一致にて検索して絞り込みます。

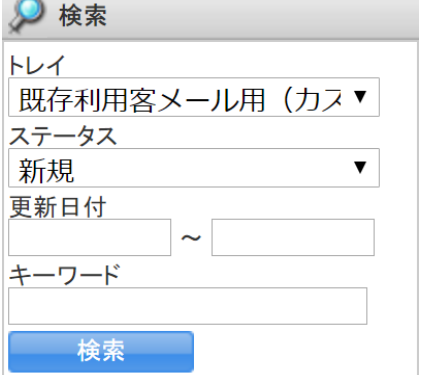

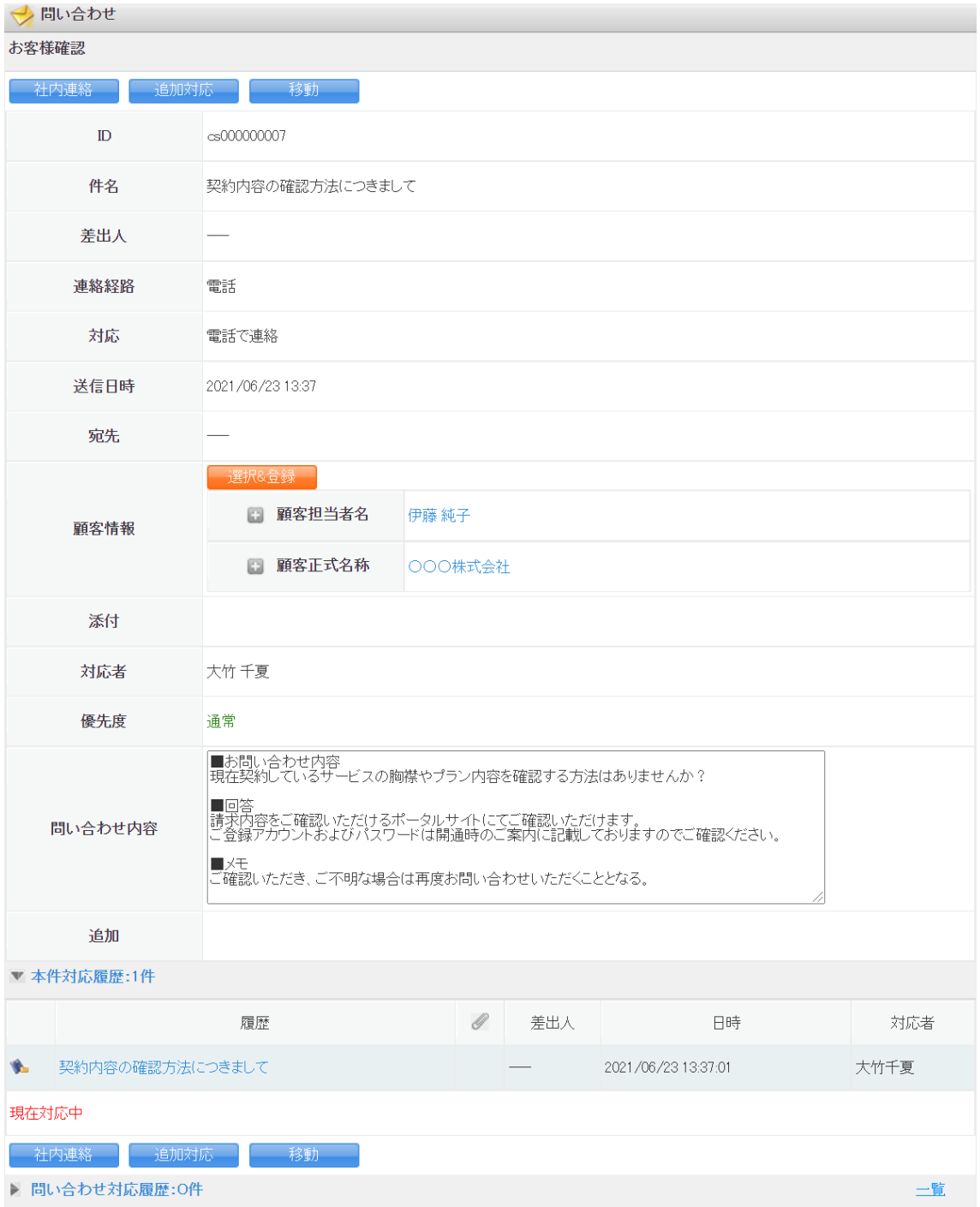

6. 問い合わせ内容の詳細が表示されます。

#### POINT

# 「本件対応履歴」では、該当の問い合わせに関連した社内連絡や追加対応が表示されます。 履歴のタイトルをクリックするとそれぞれの詳細を確認できます。

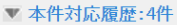

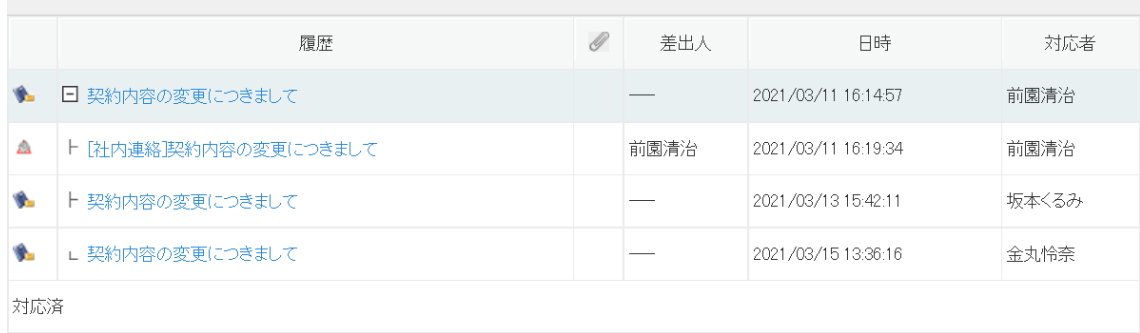

#### POINT

新着の問い合わせは [CENTER ホーム]から確認することもできます。

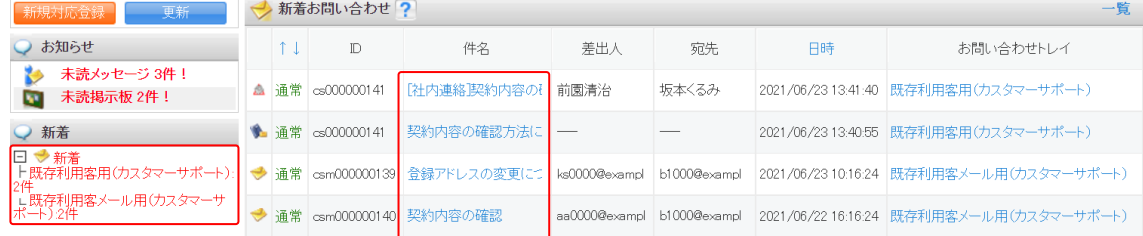

# <span id="page-33-0"></span>2-3-3 新着の問い合わせを確認する

新着メールを確認します。

$$
y_{11} - y_{21} - y_{31} = 0
$$

1. [CENTER] タブの [問い合わせ] をクリックします。

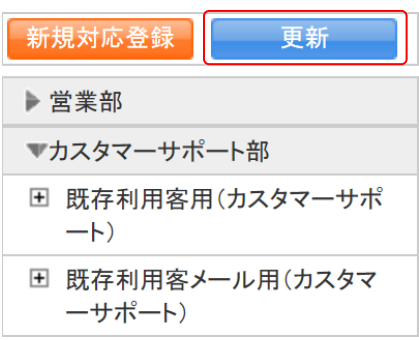

2. [更新]をクリックします。

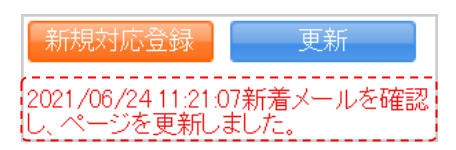

3. 新着メールの確認が完了すると、赤字でメッセージが表示されます。

# <span id="page-35-0"></span>■2-4 問い合わせの対応を行う

問い合わせに対して対応履歴を登録したり、メールで返信したりします。

#### <span id="page-35-1"></span>2-4-1 問い合わせにメールで対応する

メールでの問い合わせに対してメール返信にて対応します。

グループウェア SFA リードフォーム CENTER メールビーコン

 $\bigodot$  $\mathbf{D}$ 

1. [CENTER] タブの「問い合わせ] をクリックします。

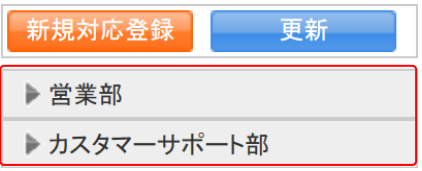

2. 対応する問い合わせが登録されている部署をクリックします。

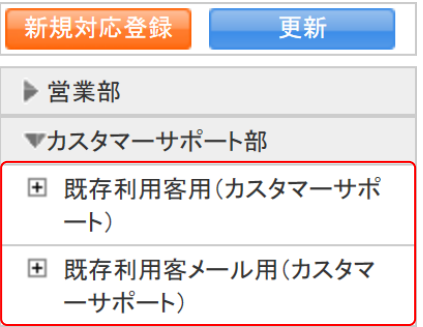

3. 対応する問い合わせが登録されているトレイをクリックします。

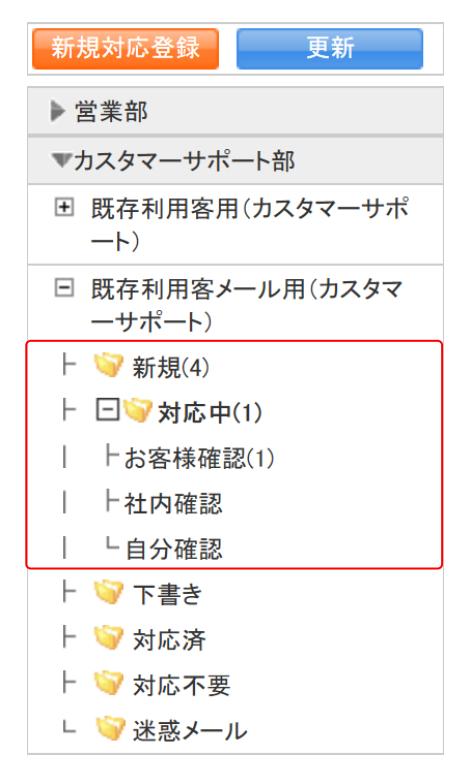

#### 4. 対応する問い合わせが登録されているフォルダをクリックします。

| 問い合わせ ?                 |              |                       |                         |               |                                   |                     |     |     |  |  |  |  |  |
|-------------------------|--------------|-----------------------|-------------------------|---------------|-----------------------------------|---------------------|-----|-----|--|--|--|--|--|
|                         |              | 10                    | ∥ トレイ移動<br>$\checkmark$ |               | 優先度変更 v ステータス変更 v<br>$\checkmark$ |                     |     |     |  |  |  |  |  |
| 削除<br>$1(1-4/4)$        |              |                       |                         |               |                                   |                     |     |     |  |  |  |  |  |
|                         | 件名           | $\uparrow \downarrow$ | $\mathbb{D}$            | 差出人           | 宛先                                | 日時                  | 対応者 | 対応  |  |  |  |  |  |
| $\Box$<br>₩             | お支払いにつきまして   | 通常                    | csm000000008            | az-suzuki@exa | b1000@exampl                      | 2021/07/07 16:16:23 |     | 追加。 |  |  |  |  |  |
| $\Box$<br>$\Rightarrow$ | 登録アドレス変更について | 通常                    | csm0000000007           | ks0000@exampl | b1000@exampl                      | 2021/07/07 16:15:23 |     | 追加。 |  |  |  |  |  |
| П                       | ■ 契約内容の確認    | 通常                    | csm000000006            | aa00@example. | b1000@exampl                      | 2021/07/07 16:12:30 | __  | 追加  |  |  |  |  |  |

5. 対応する問い合わせの件名をクリックします。

POINT

問い合わせ画面では表示する問い合わせを絞り込むことができます。 「トレイ」「ステータス」ではプルダウンメニューから表示を絞り込みます。 「更新日付」では指定した期間に登録した内容のある問い合わせを絞り込みます。 「キーワード」では入力した文字を「件名」から一部一致にて検索して絞り込みます。

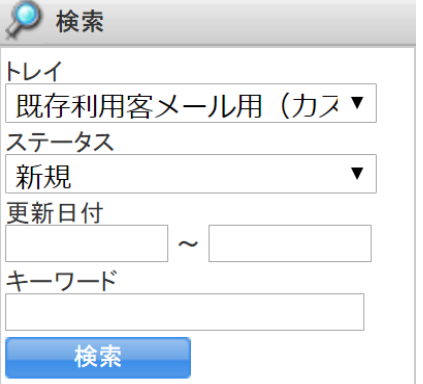

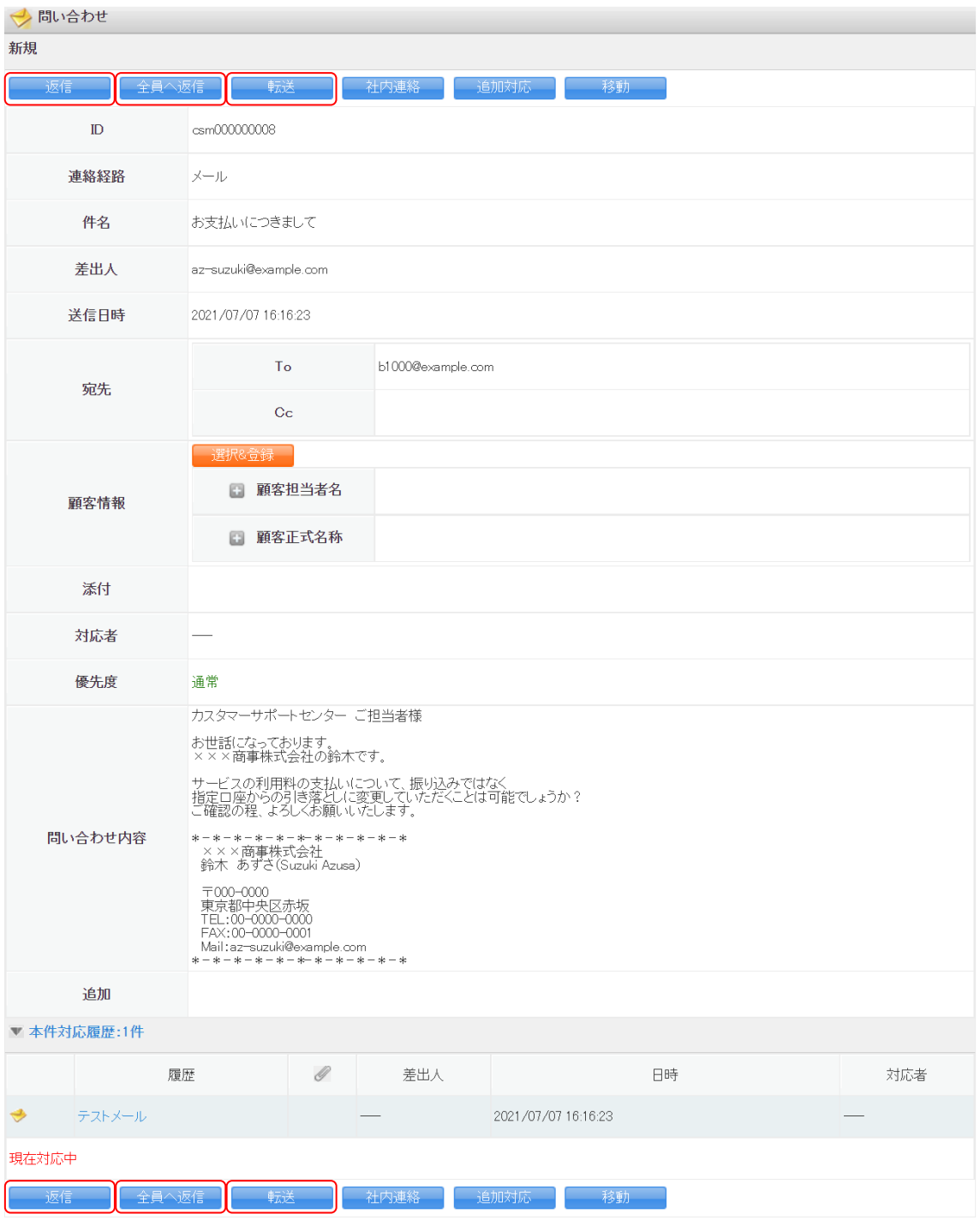

6. [返信][全員へ返信][転送]のいずれかをクリックします。

[返信]をクリックすると、差出人となっているメールアドレス宛の返信画面となります。 [全員へ返信] をクリックすると、差出人のメールアドレスの他に宛先の Cc のメールアドレ スも含む宛先の返信画面となります。

[転送]をクリックすると、宛先が未選択の状態の返信画面となります。

以降の手順はメールでの新規問い合わせを登録する手順と同様であるため、第 2 部メンバー用 「問い合わせ情報を登録する」の「新規問い合わせを登録する(メールでの対応の場合)」をご 参照ください。

#### <span id="page-39-0"></span>2-4-2 問い合わせに社内連絡を登録する

問い合わせを特定のメンバーへ対応依頼します。 社内連絡機能はメールの場合でもメール以外の場合でも利用できます。

POINT

社内連絡を登録されたメンバーは[CENTER ホーム]の新着欄に「自分宛確認依頼」が表示さ れ、対応依頼された問い合わせの一覧画面に遷移することができます。

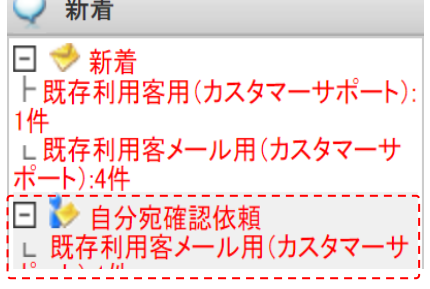

 $\mathbf Q$ 

1. [CENTER] タブの「問い合わせ]をクリックします。

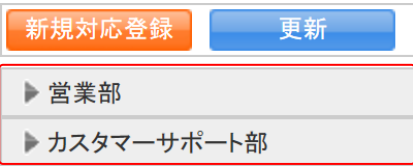

2. 対応依頼する問い合わせが登録されている部署をクリックします。

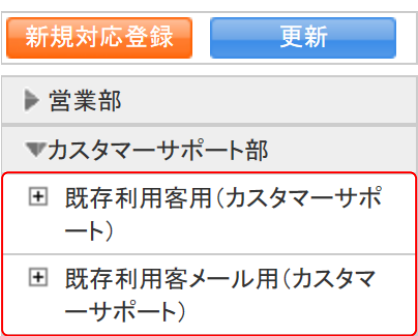

3. 対応依頼する問い合わせが登録されているトレイをクリックします。

Copyright © BlueTec Inc. All Rights Reserved. 2 部-25

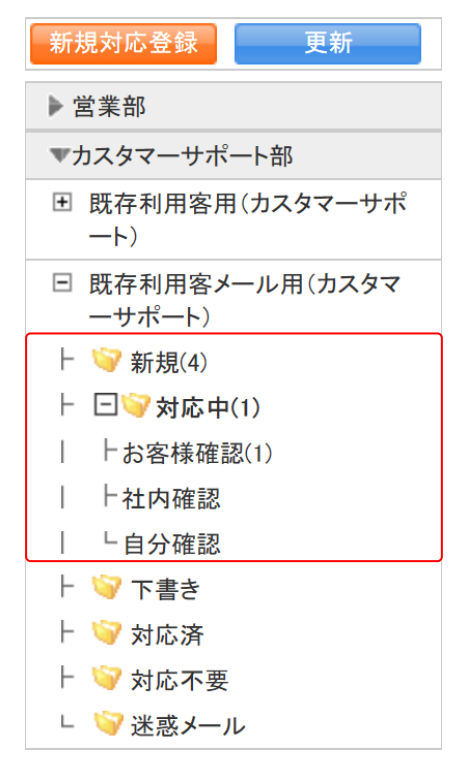

#### 4. 対応依頼する問い合わせが登録されているフォルダをクリックします。

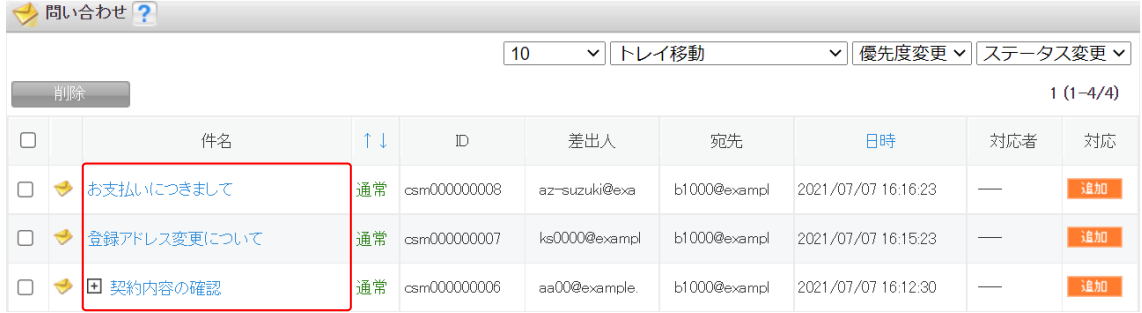

5. 対応依頼する問い合わせの件名をクリックします。

#### POINT

問い合わせ画面では表示する問い合わせを絞り込むことができます。

「トレイ」「ステータス」ではプルダウンメニューから表示を絞り込みます。

「更新日付」では指定した期間に登録した内容のある問い合わせを絞り込みます。

「キーワード」では入力した文字を「件名」から一部一致にて検索して絞り込みます。

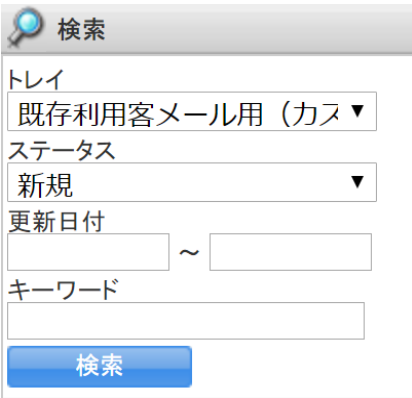

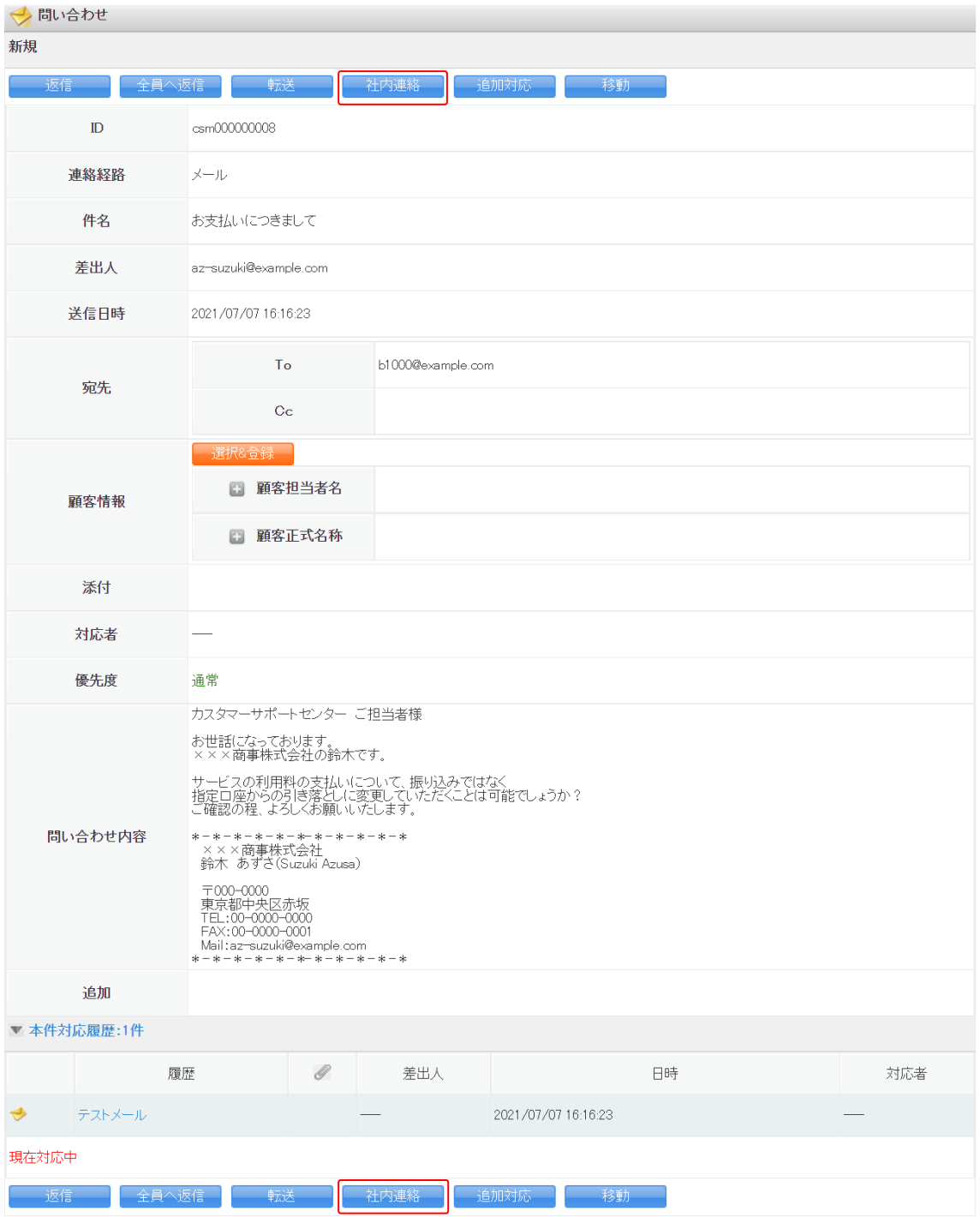

6. [社内連絡]をクリックします。

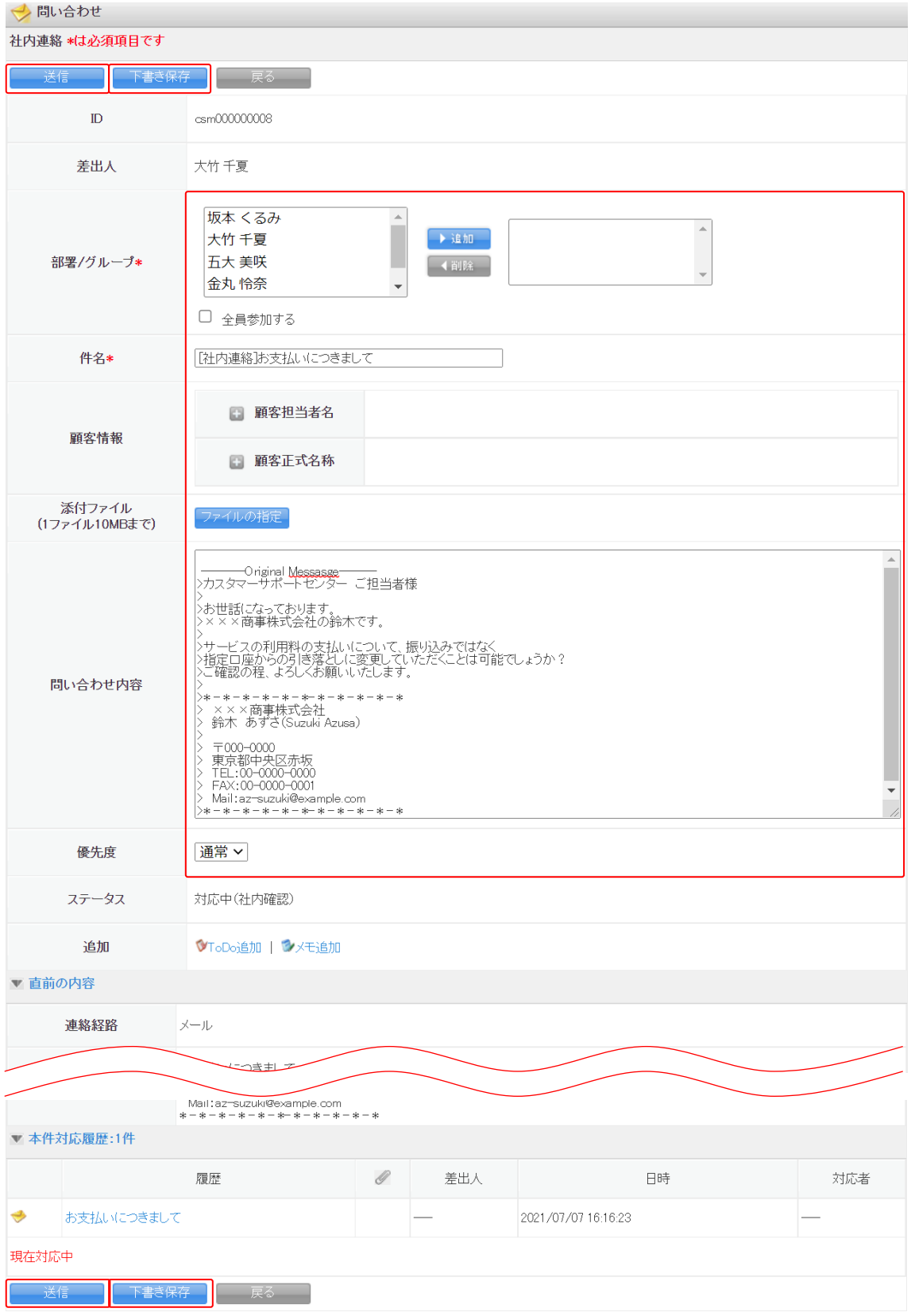

7. 項目を設定し、[送信]をクリックします。

[下書き保存]をクリックすると下書きとして保存されます。

各項目についてはメール以外での新規問い合わせを登録する手順と同様であるため、第 2 部 メンバー用「問い合わせ情報を登録する」の「新規問い合わせを登録する(メール以外での 対応の場合)」をご参照ください。

#### <span id="page-44-0"></span>2-4-3 問い合わせにメール以外で対応した履歴を登録する

メール以外で対応した問い合わせの対応履歴を登録します。

メールでの対応が可能な問い合わせに対しても登録することができ、またステータスを変更す ることができます。

グループウェア SFA リードフォーム CENTER メールビーコン

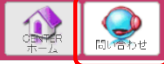

1. [CENTER] タブの [問い合わせ] をクリックします。

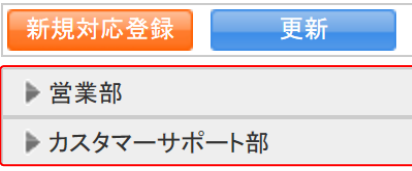

2. 履歴登録する問い合わせが登録されている部署をクリックします。

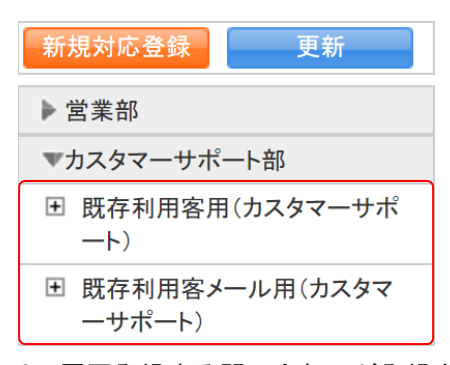

3. 履歴登録する問い合わせが登録されているトレイをクリックします。

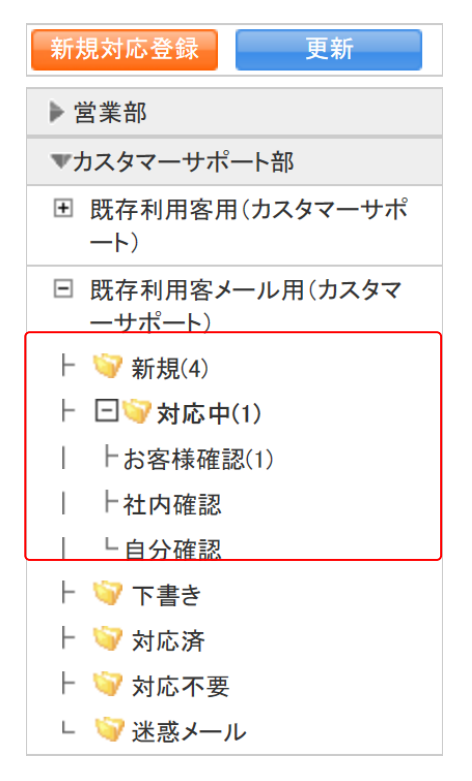

#### 4. 履歴登録する問い合わせが登録されているフォルダをクリックします。

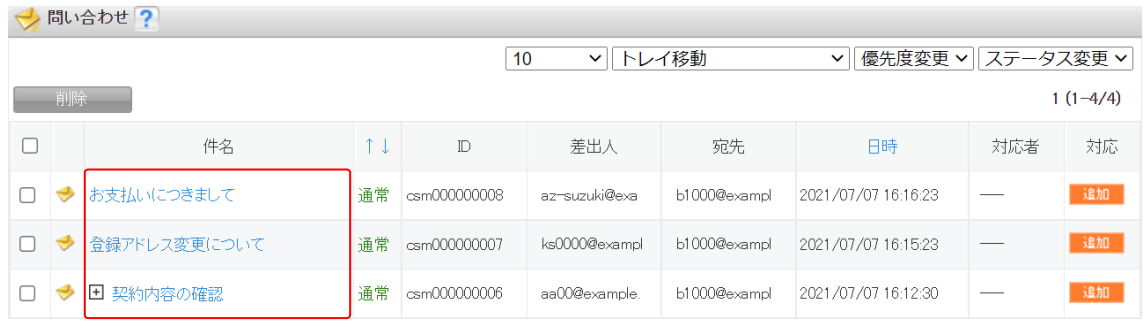

5. 履歴登録する問い合わせの件名をクリックします。

#### POINT

問い合わせ画面では表示する問い合わせを絞り込むことができます。

「トレイ」「ステータス」ではプルダウンメニューから表示を絞り込みます。

「更新日付」では指定した期間に登録した内容のある問い合わせを絞り込みます。

「キーワード」では入力した文字を「件名」から一部一致にて検索して絞り込みます。

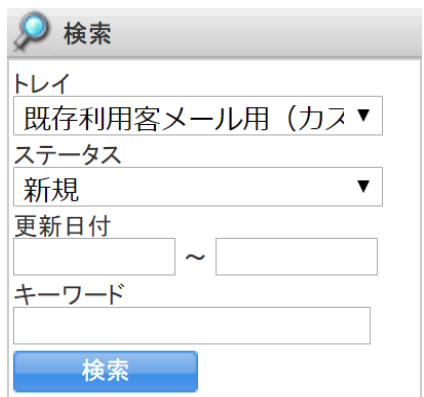

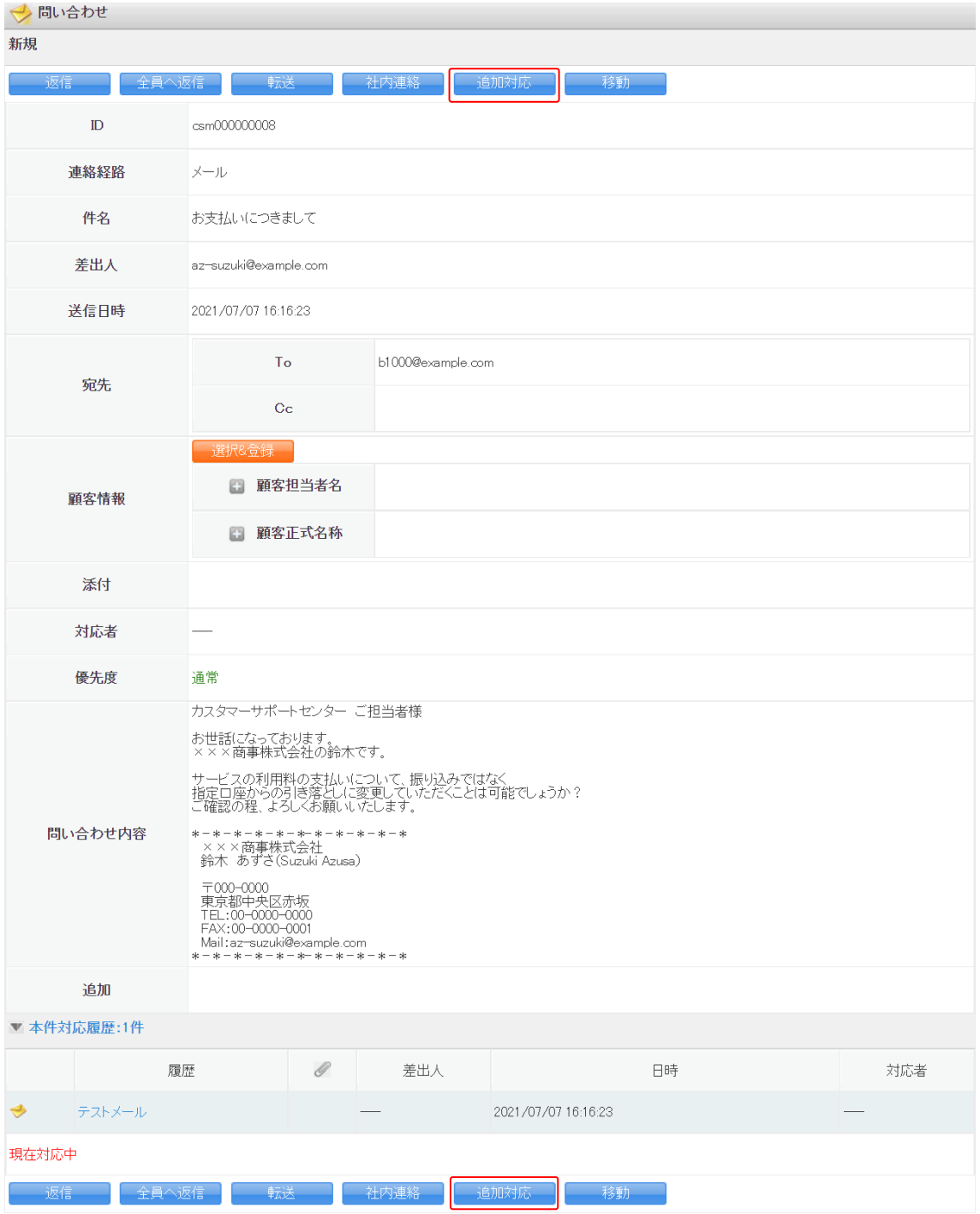

6. [追加対応]をクリックします。

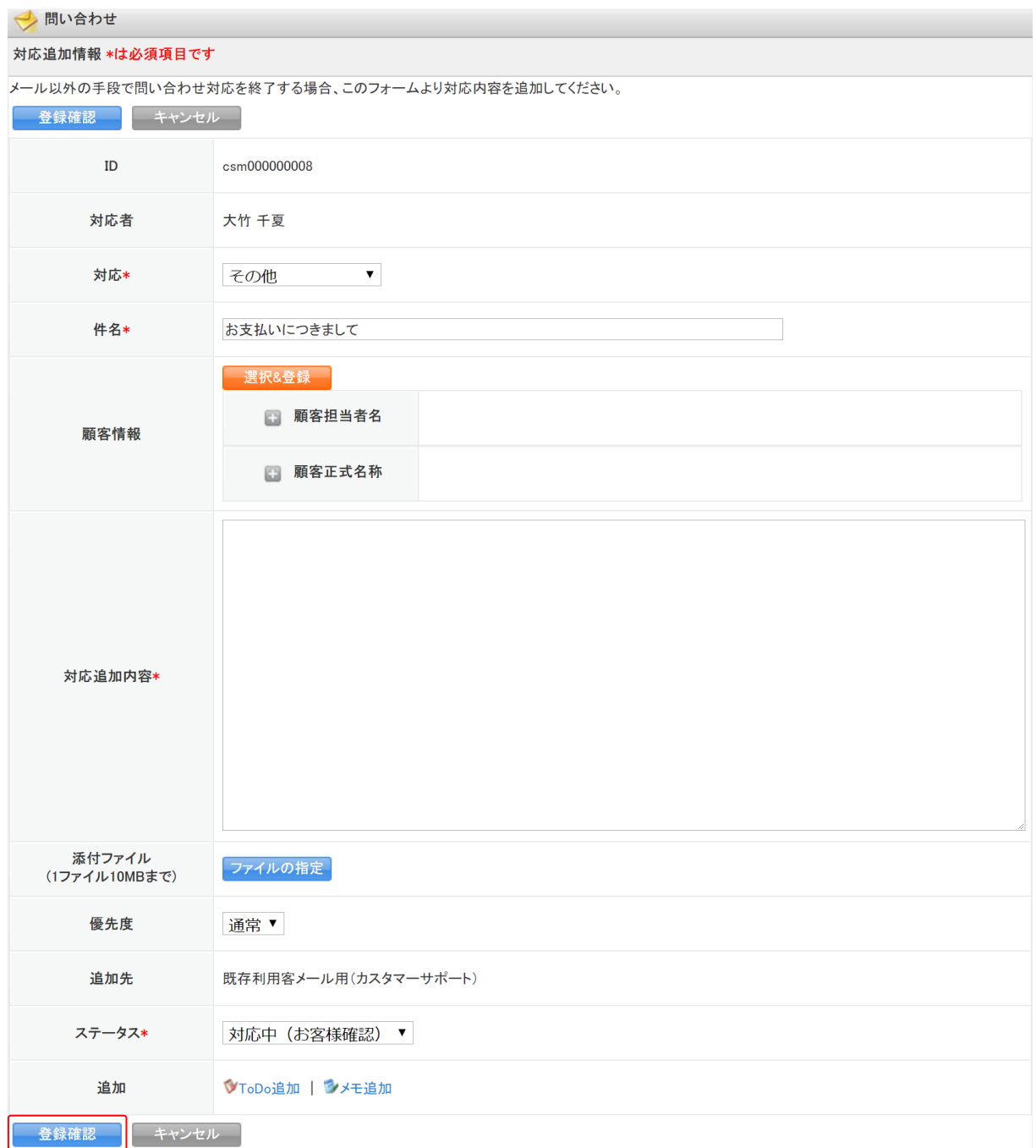

7. 項目を設定し、[登録確認]をクリックします。

各項目および以降の手順については、メール以外での新規問い合わせを登録する手順と同様 であるため、第 2 部メンバー用「問い合わせ情報を登録する」の「新規問い合わせを登録す る(メール以外での対応の場合)」をご参照ください。

# <span id="page-49-0"></span>■2-5 問い合わせを管理する

登録済みの複数の問い合わせの統合や、不要な問い合わせを削除します。

#### <span id="page-49-1"></span>2-5-1 複数の問い合わせを統合する

別々に登録されている問い合わせスレッドを、関連付けすることができます。

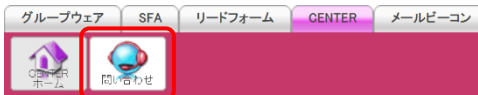

1. [CENTER] タブの [問い合わせ] をクリックします。

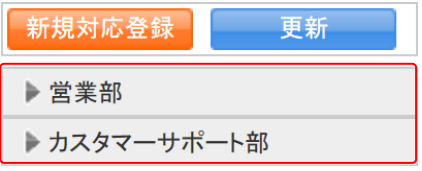

2. 関連付ける問い合わせが登録されている部署をクリックします。

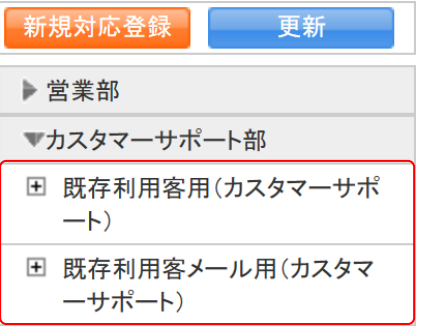

3. 関連付ける問い合わせが登録されているトレイをクリックします。

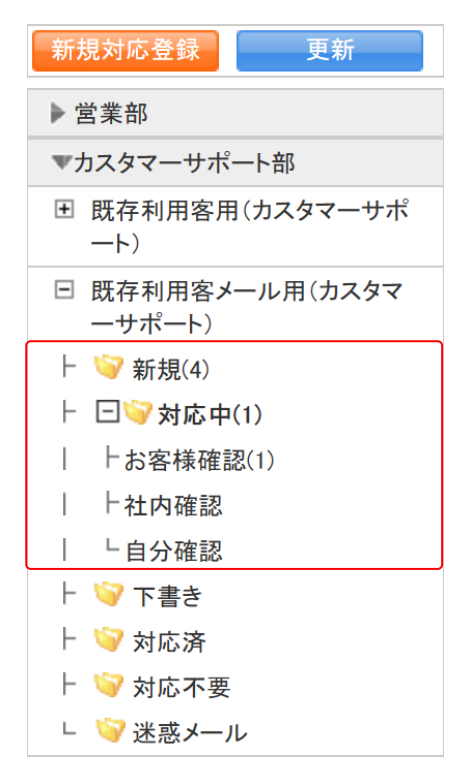

#### 4. 関連付ける問い合わせが登録されているフォルダをクリックします。

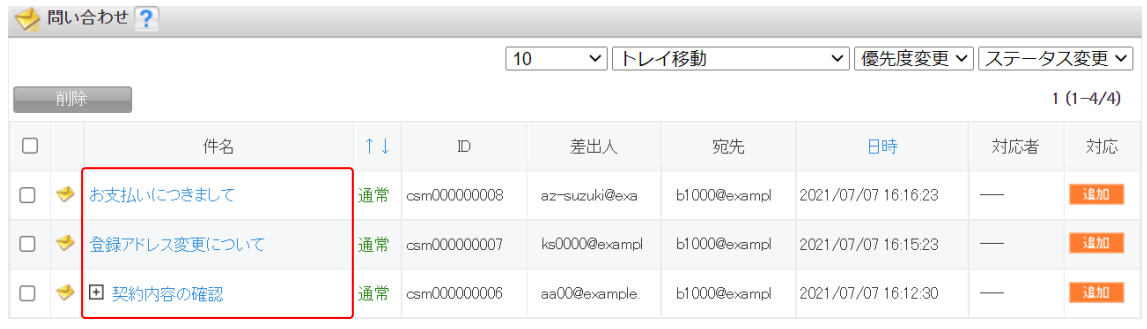

5. 関連付ける問い合わせの件名をクリックします。

#### POINT

問い合わせ画面では表示する問い合わせを絞り込むことができます。

「トレイ」「ステータス」ではプルダウンメニューから表示を絞り込みます。

「更新日付」では指定した期間に登録した内容のある問い合わせを絞り込みます。

「キーワード」では入力した文字を「件名」から一部一致にて検索して絞り込みます。

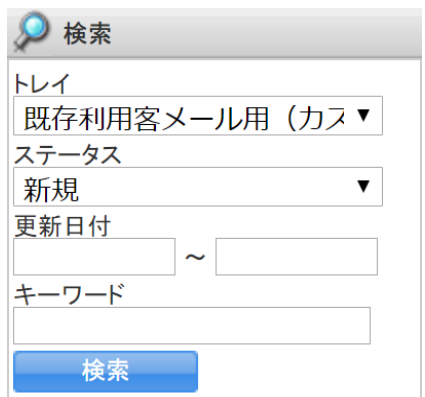

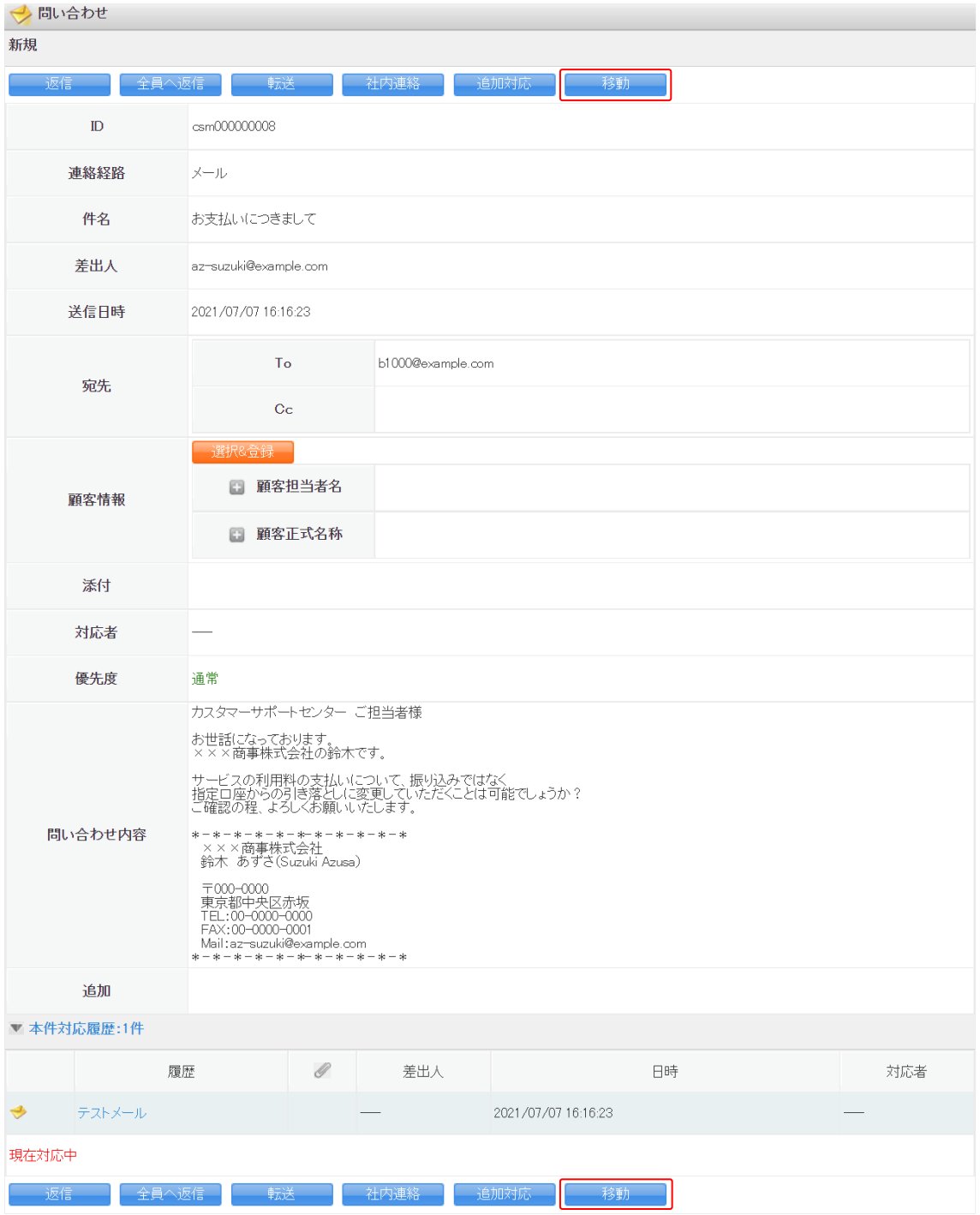

6. [移動]をクリックします。

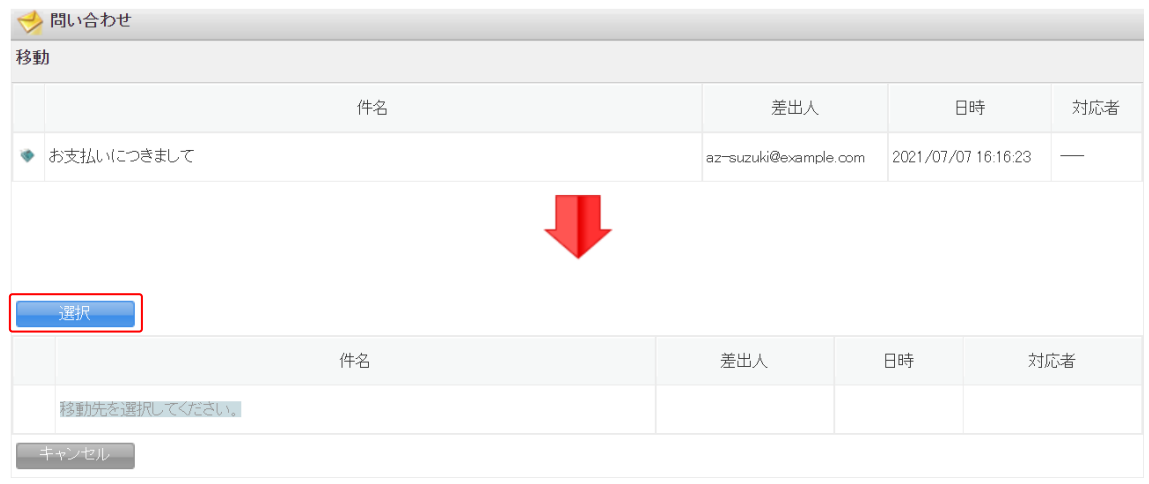

7. [選択]をクリックします。

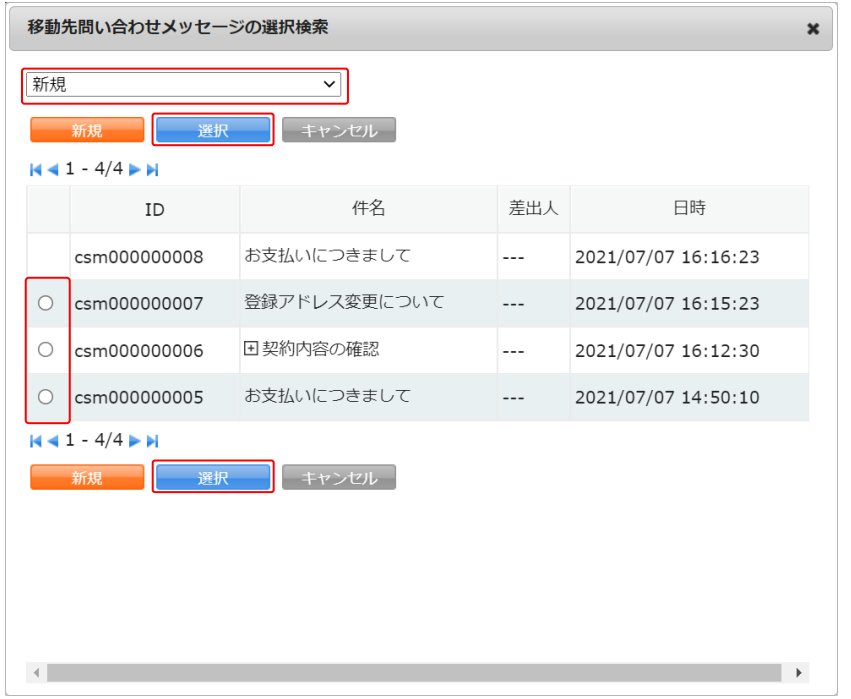

8. ステータスを絞り込み、関連付ける問い合わせスレッドを選択して[選択]をクリックしま す。

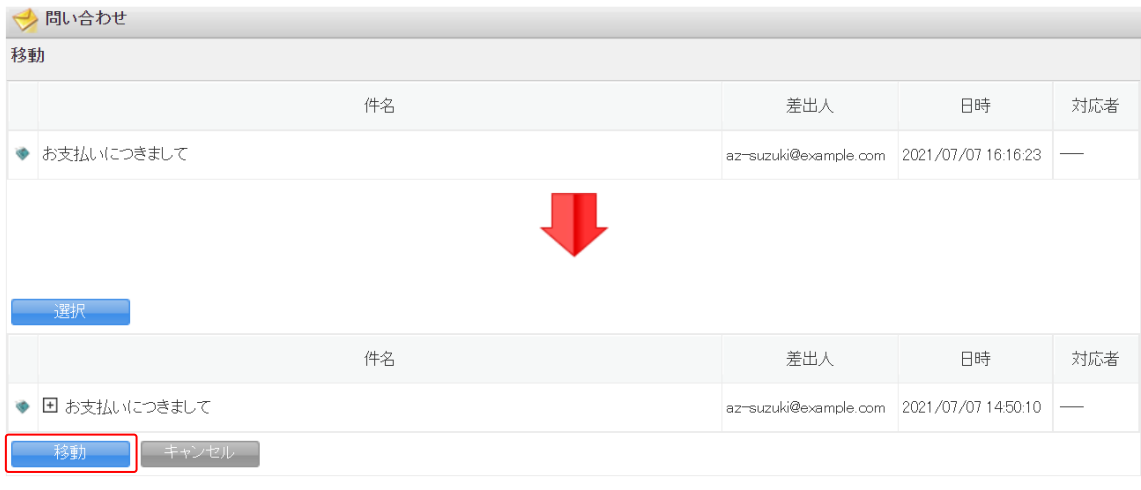

9. 関連先の問い合わせスレッドを確認し、[移動]をクリックします。

# <span id="page-54-0"></span>2-5-2 問い合わせのステータスを新規に戻す

ステータスを新規に戻したり、統合した問い合わせスレッドの関連付けを解除したりします。

グループウェア SFA リードフォーム CENTER メールビーコン

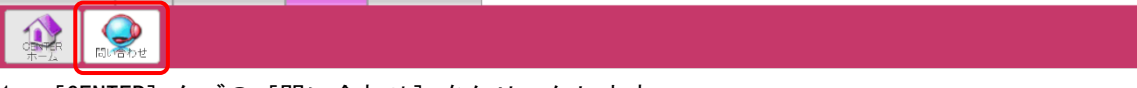

1. [CENTER] タブの [問い合わせ] をクリックします。

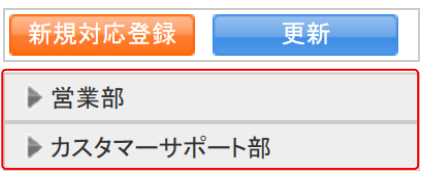

2. 新規に変更する問い合わせが登録されている部署をクリックします。

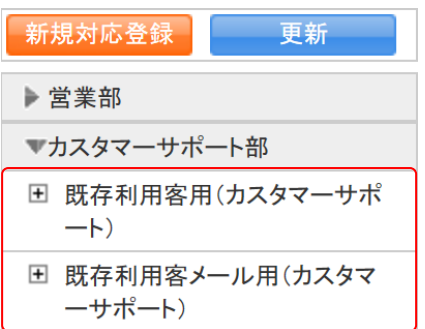

3. 新規に変更する問い合わせが登録されているトレイをクリックします。

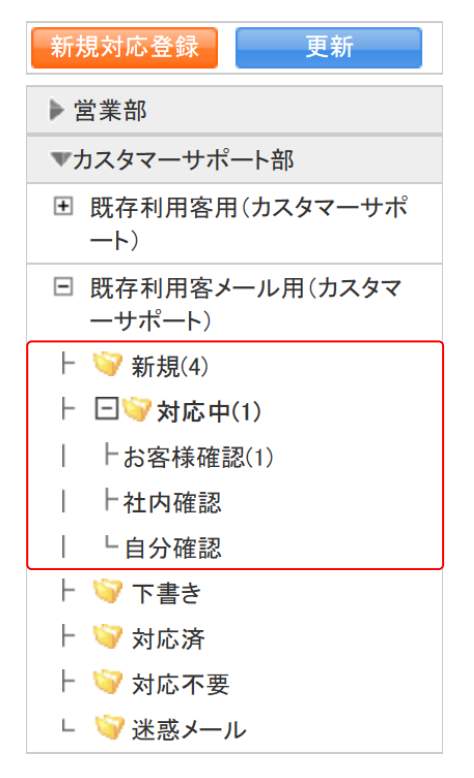

4. 新規に変更する問い合わせが登録されているフォルダをクリックします。

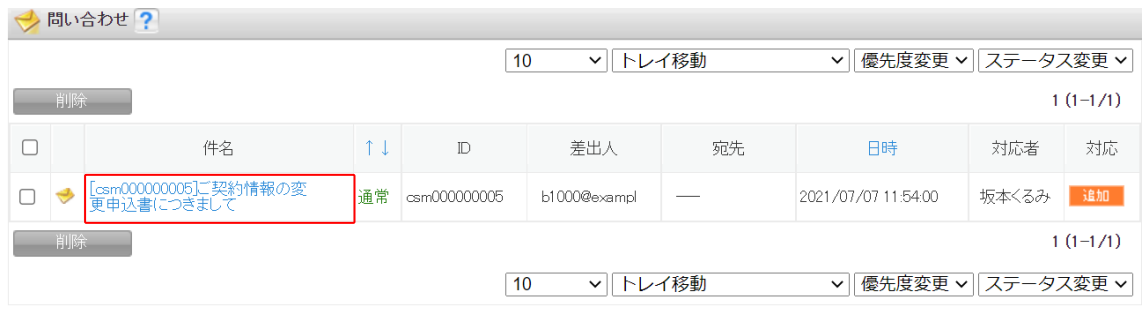

5. 新規に変更する問い合わせの件名をクリックします。

#### POINT

問い合わせ画面では表示する問い合わせを絞り込むことができます。

「トレイ」「ステータス」ではプルダウンメニューから表示を絞り込みます。

「更新日付」では指定した期間に登録した内容のある問い合わせを絞り込みます。

「キーワード」では入力した文字を「件名」から一部一致にて検索して絞り込みます。

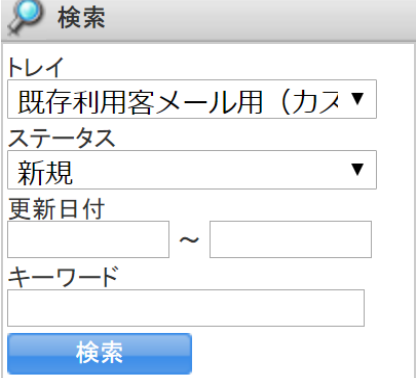

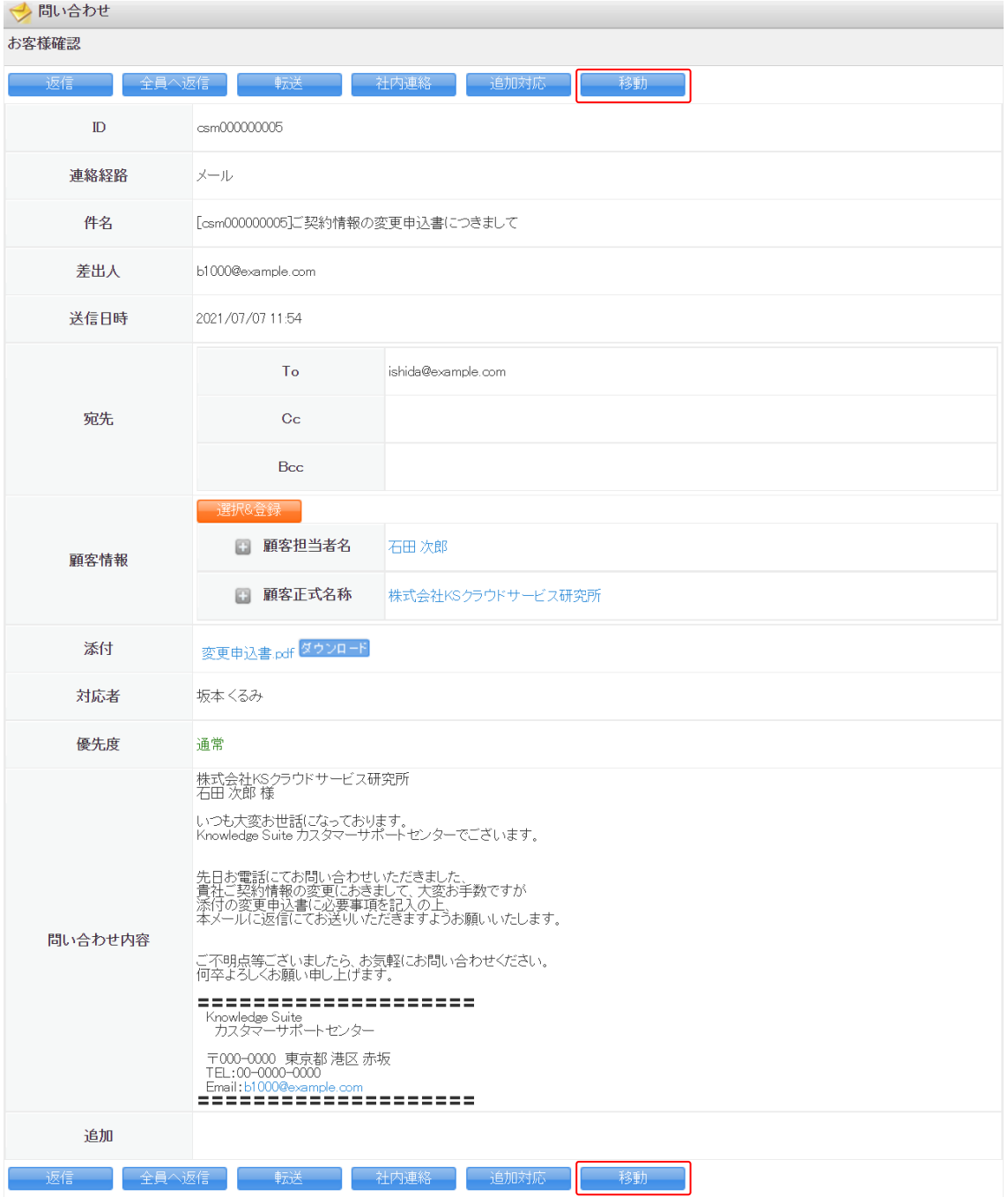

6. [移動] をクリックします。

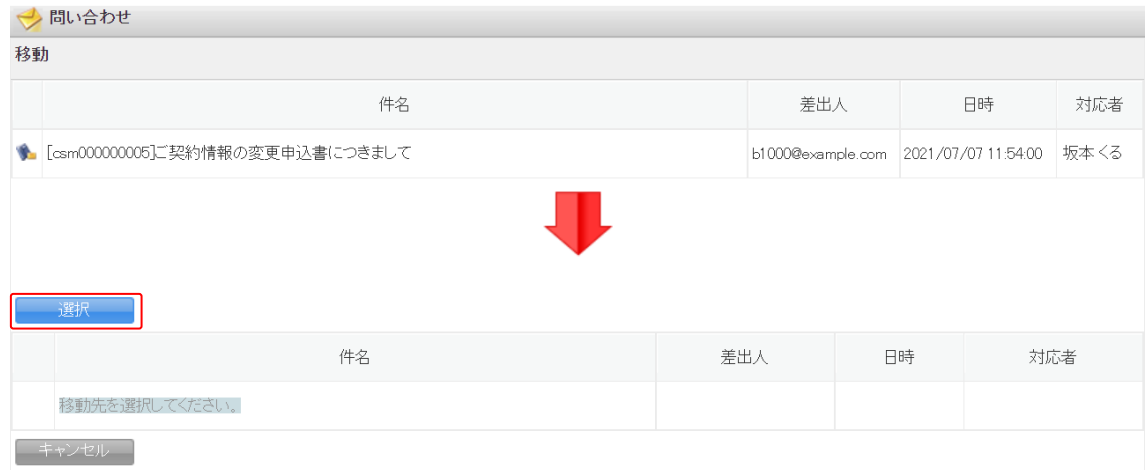

7. [選択]をクリックします。

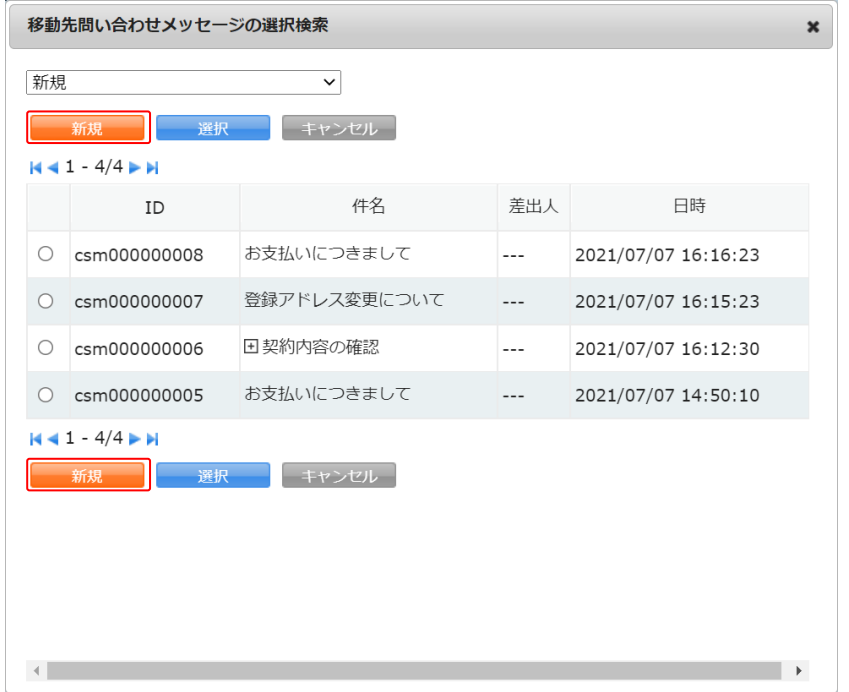

8. [新規] をクリックします。

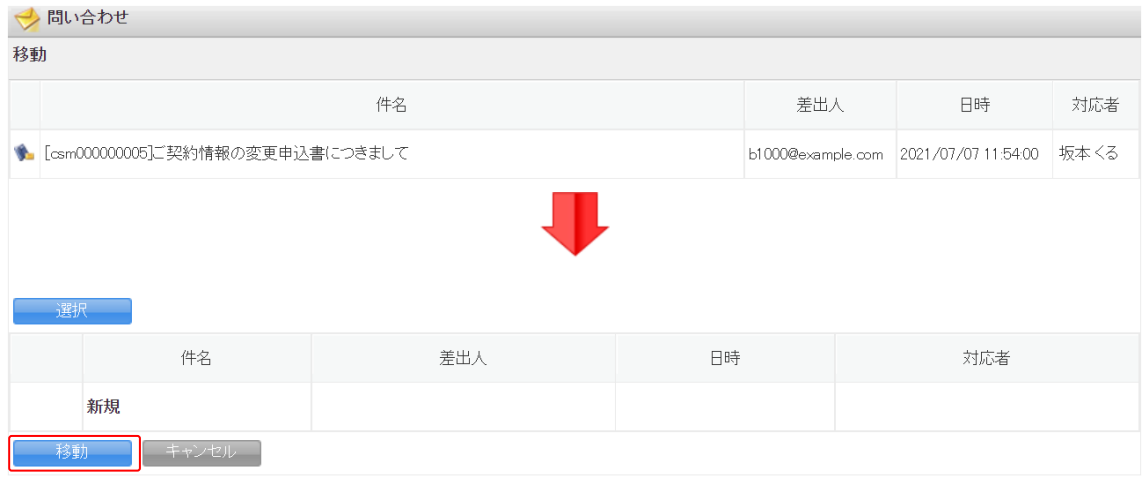

9. [移動] をクリックします。

# <span id="page-59-0"></span>2-5-3 問い合わせを削除する

登録済みの問い合わせを削除します。

グループウェア SFA リードフォーム CENTER メールビーコン

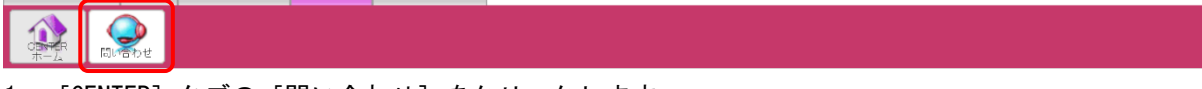

1. [CENTER]タブの[問い合わせ]をクリックします。

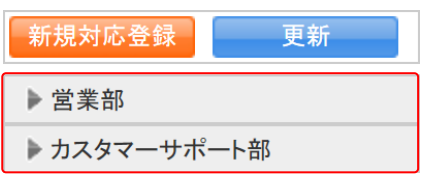

2. 削除する問い合わせが登録されている部署をクリックします。

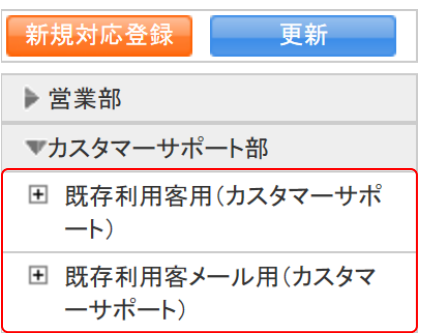

3. 削除する問い合わせが登録されているトレイをクリックします。

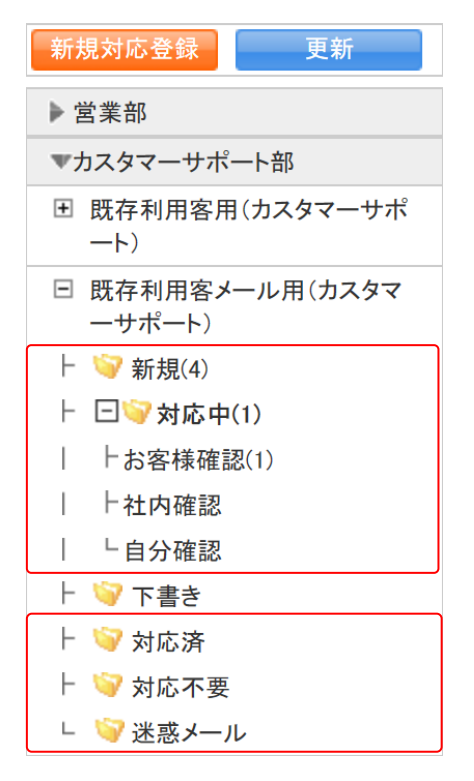

#### 4. 削除する問い合わせが登録されているフォルダをクリックします。

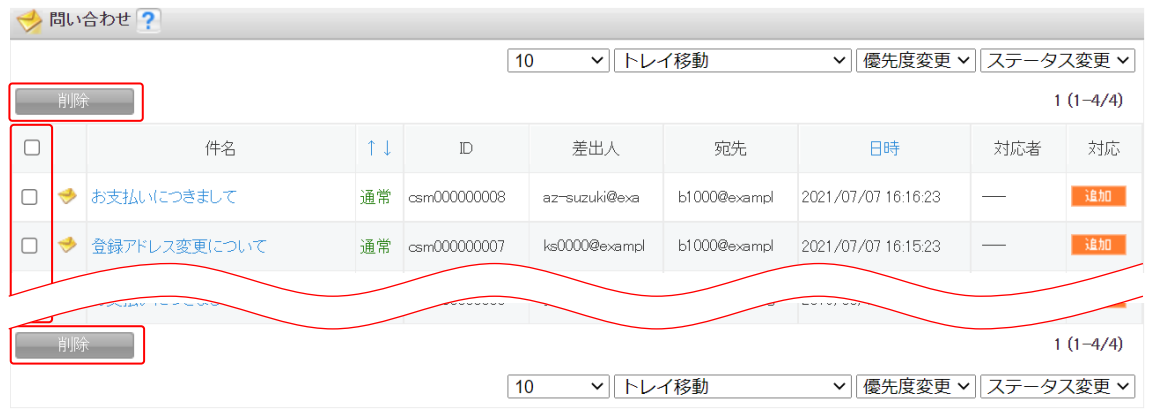

5. 削除する問い合わせにチェックを入れて [削除]をクリックします。

POINT

問い合わせ画面では表示する問い合わせを絞り込むことができます。 「トレイ」「ステータス」ではプルダウンメニューから表示を絞り込みます。 「更新日付」では指定した期間に登録した内容のある問い合わせを絞り込みます。 「キーワード」では入力した文字を「件名」から一部一致にて検索して絞り込みます。

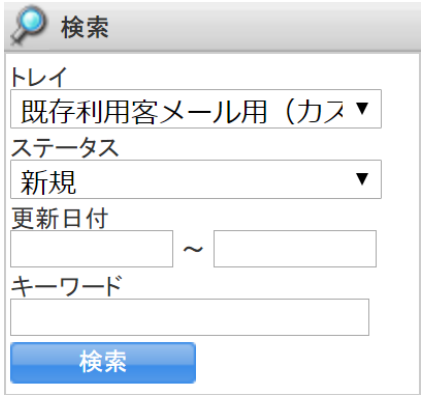

6. 確認画面の内容を確認し、[OK]をクリックします。